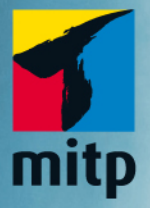

# Wissenschaftliche Arbeiten schreiben mit

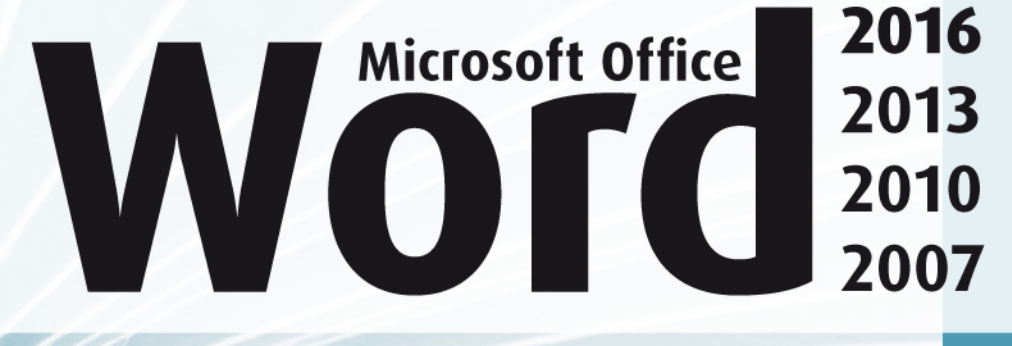

## **Inhaltsverzeichnis**

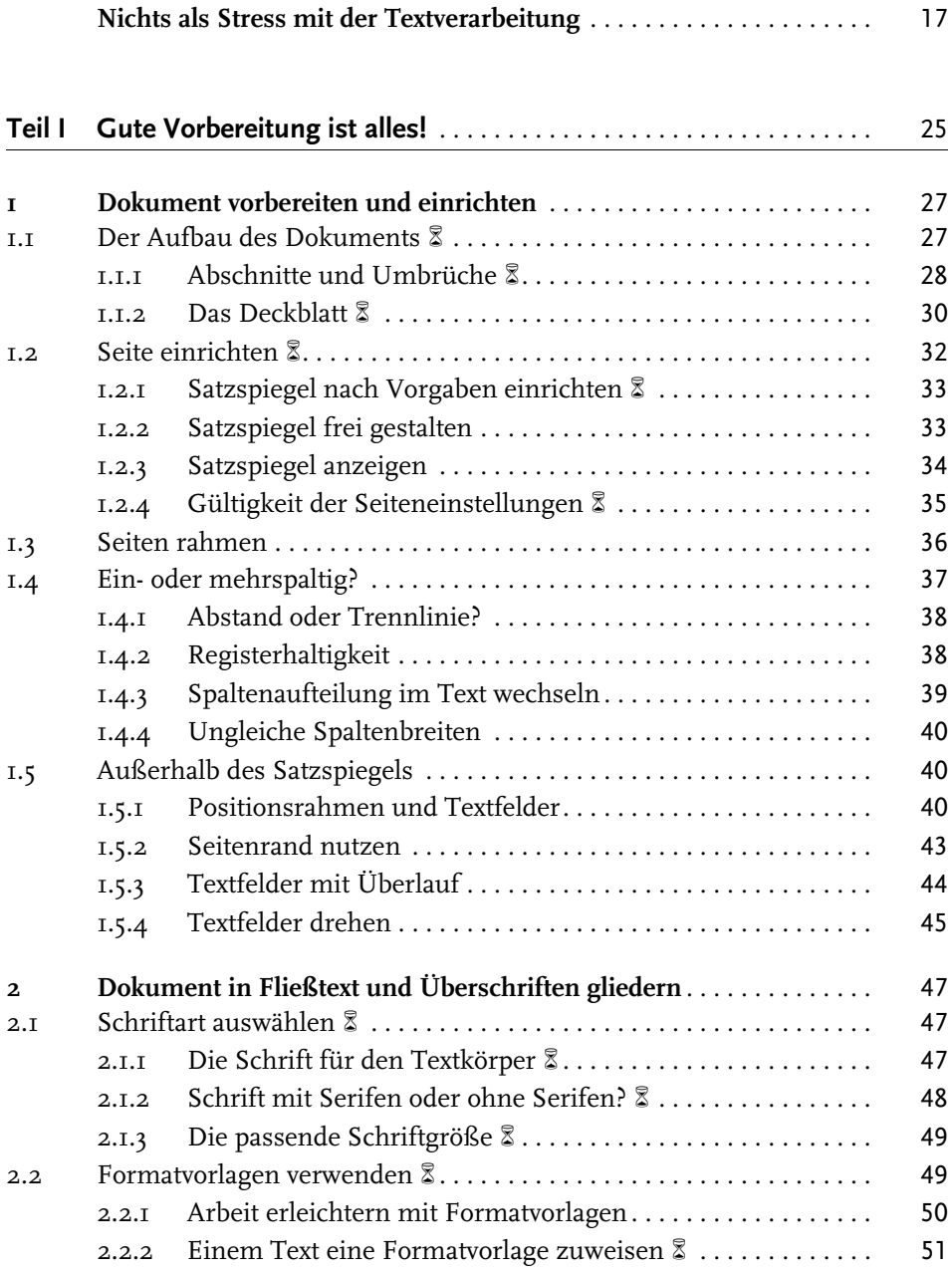

© des Titels »Wissenschaftliche Arbeiten schreiben mit Microsoft Office Word 2016, 2013, 2010, 2007« (ISBN 9783958450479) 2016 by mitp Verlags GmbH & Co. KG, Frechen. Nähere Informationen unter: http://www.mitp.de/047

Inhaltsverzeichnis

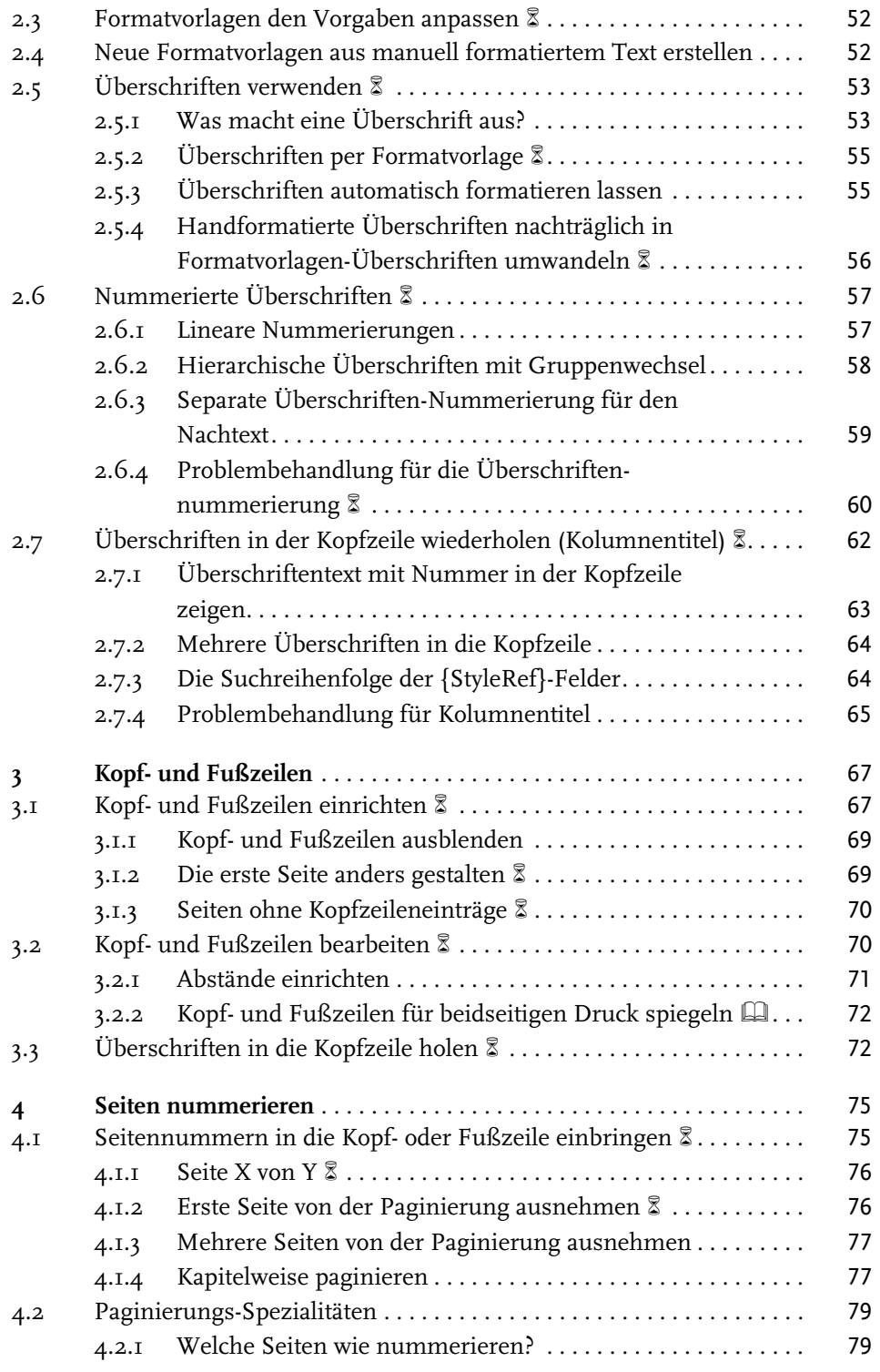

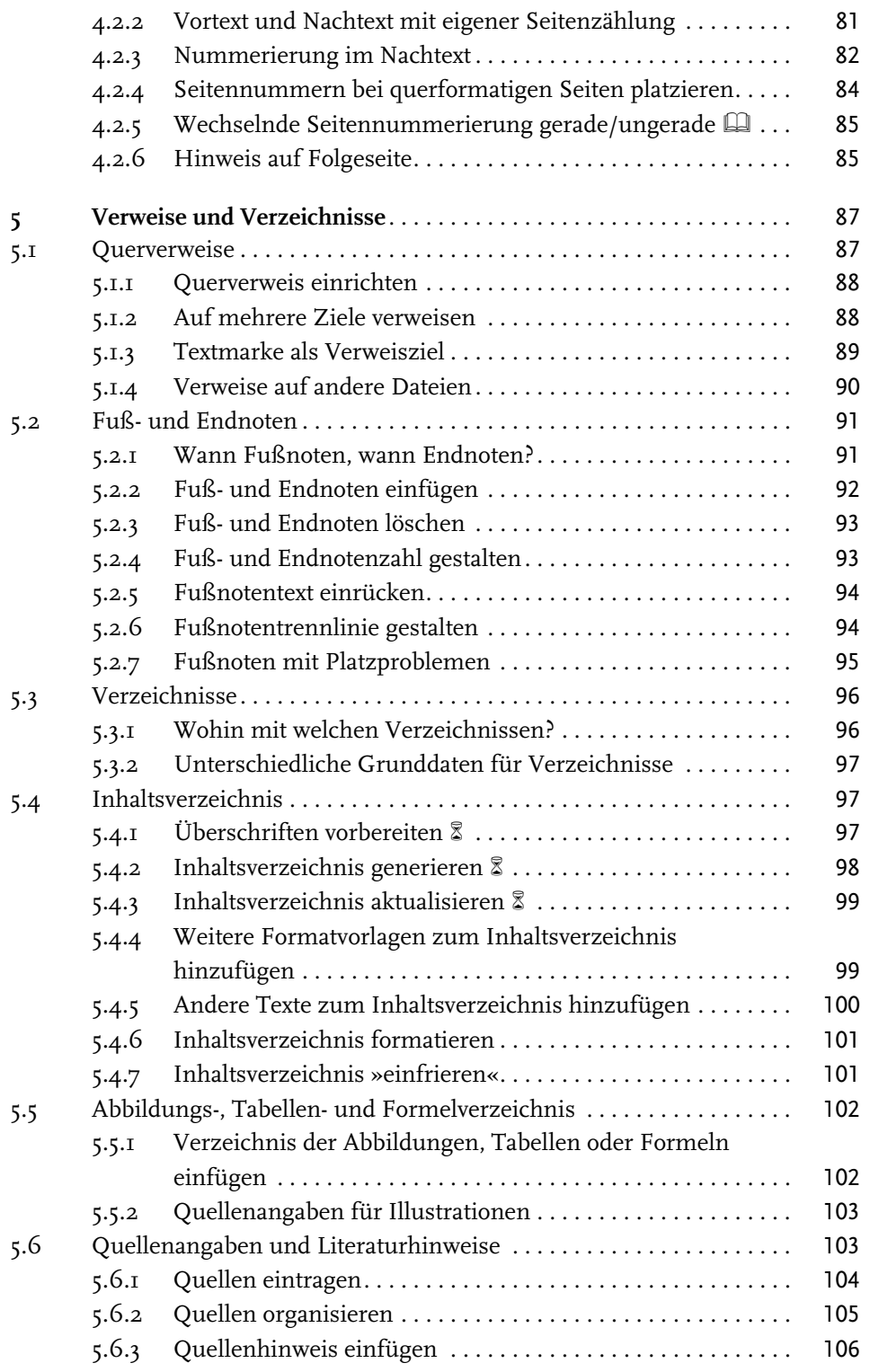

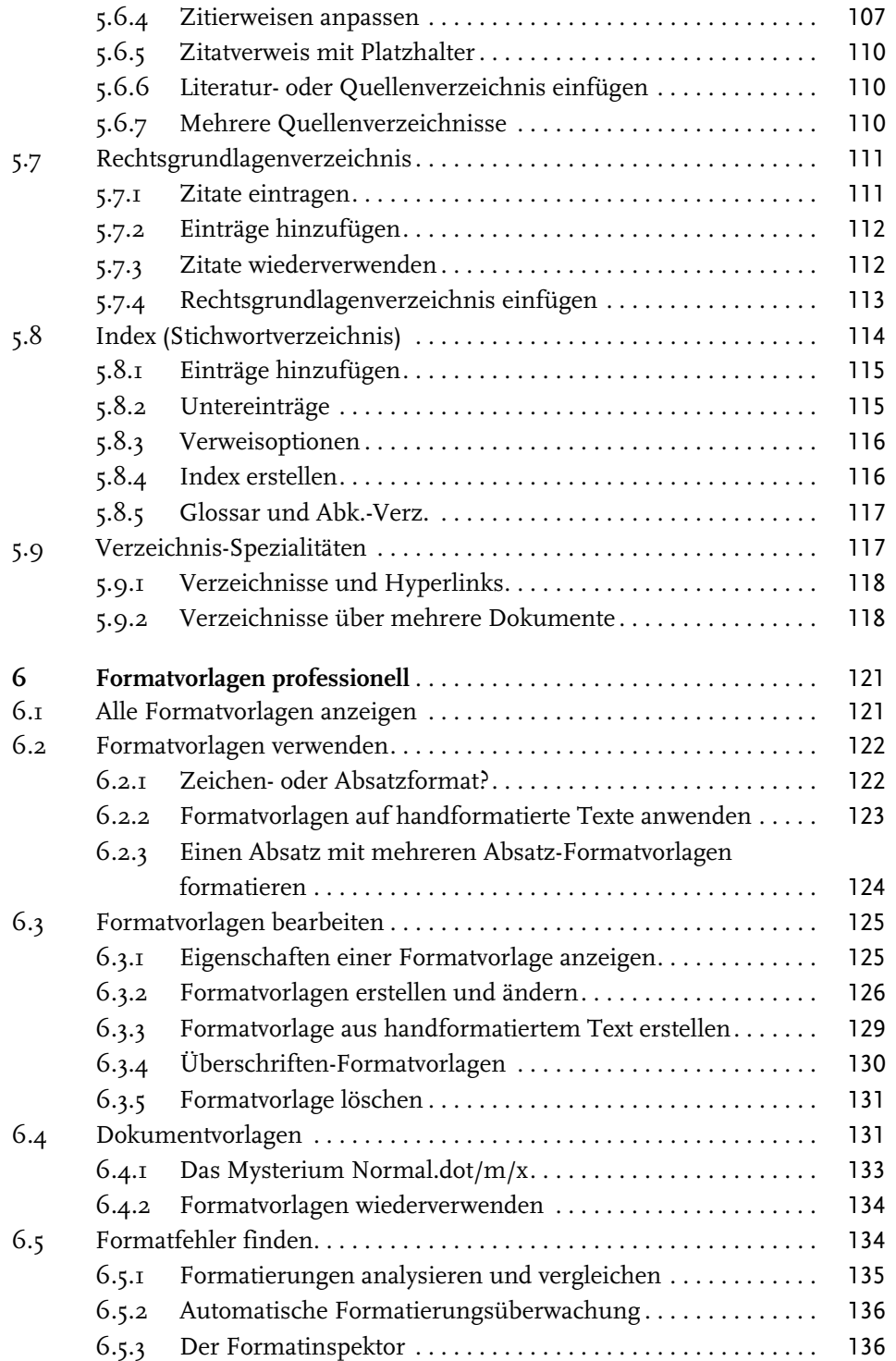

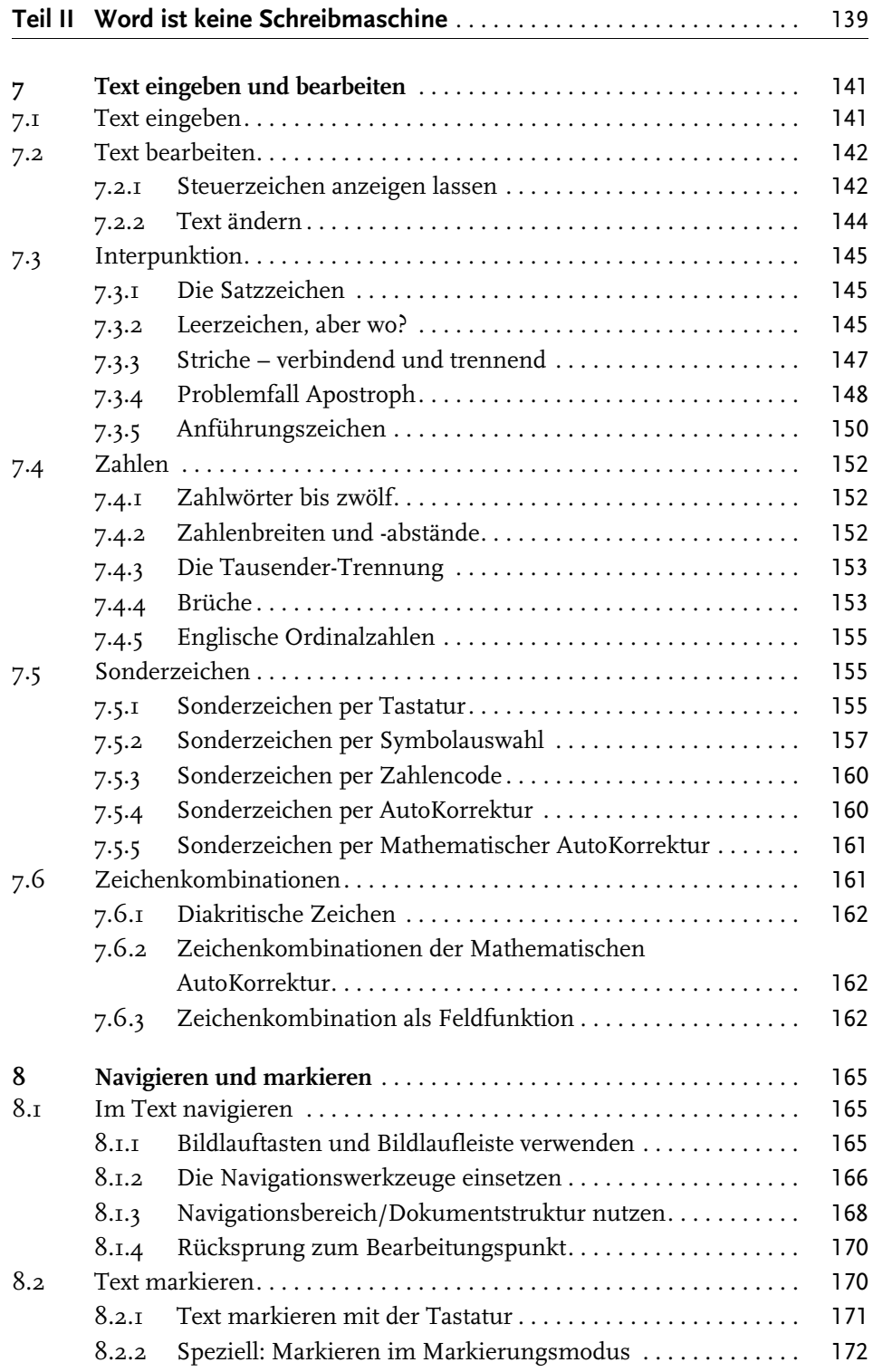

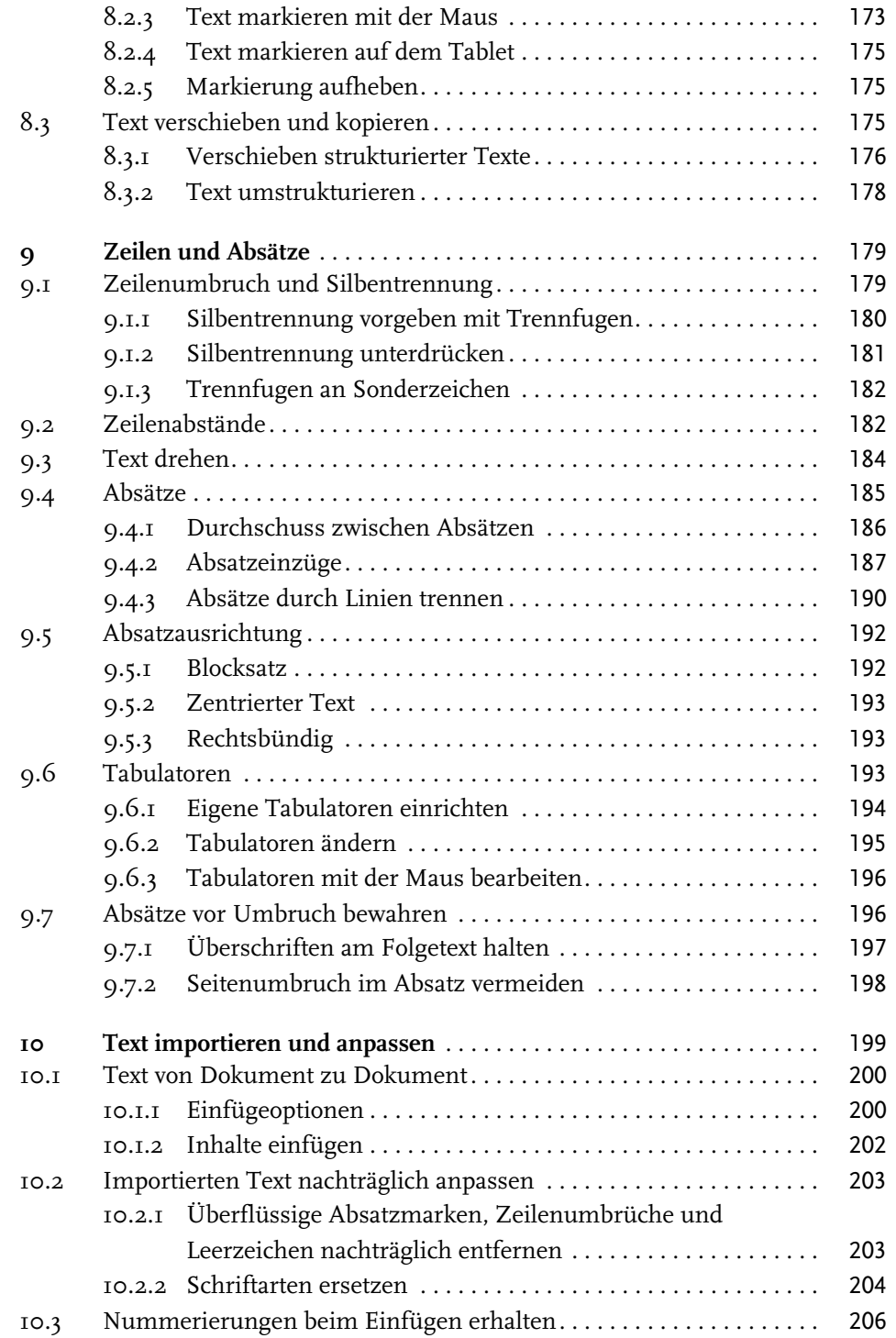

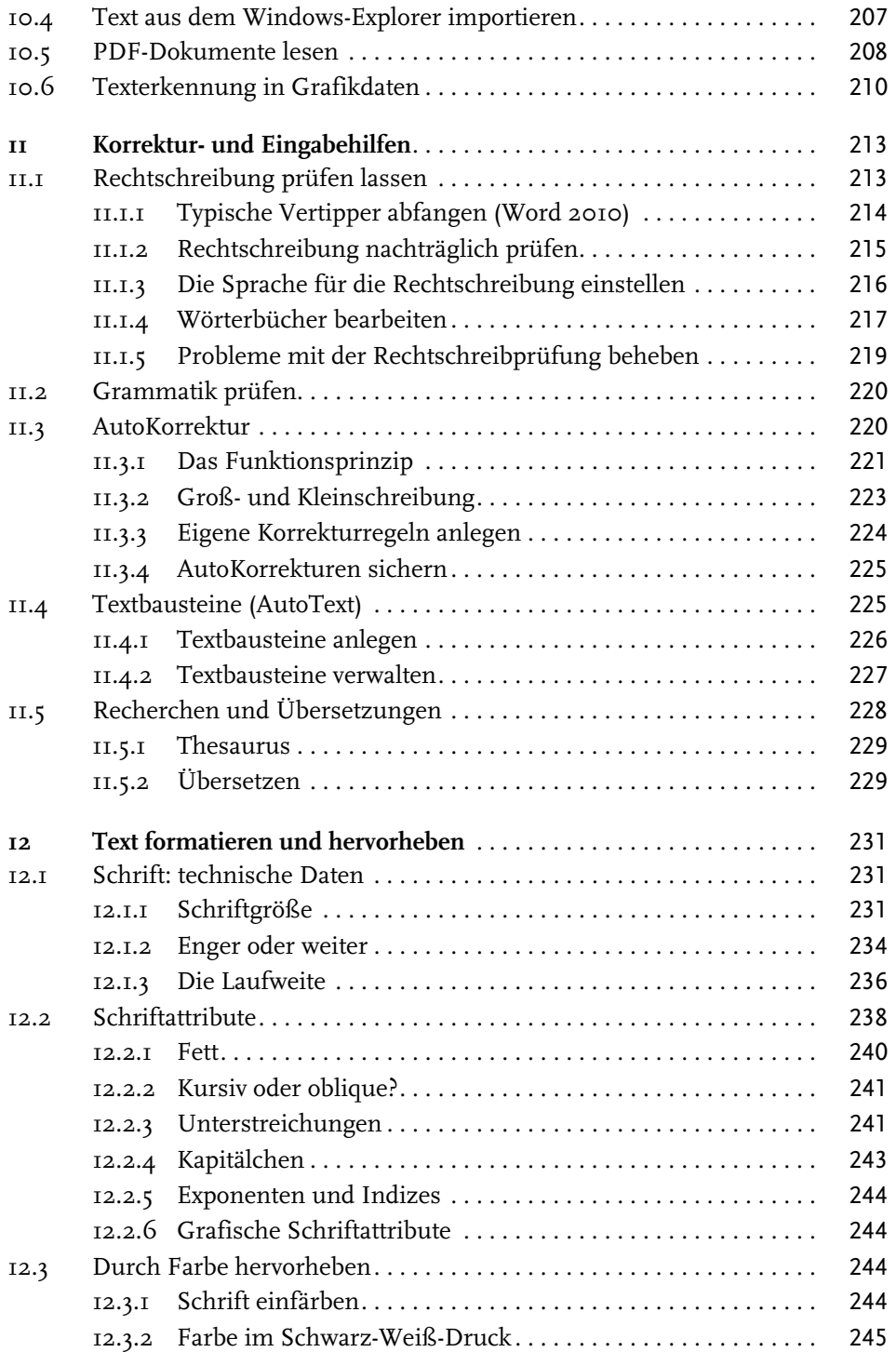

© des Titels »Wissenschaftliche Arbeiten schreiben mit Microsoft Office Word 2016, 2013, 2010, 2007« (ISBN 9783958450479) 2016 by mitp Verlags GmbH & Co. KG, Frechen. Nähere Informationen unter: http://www.mitp.de/047

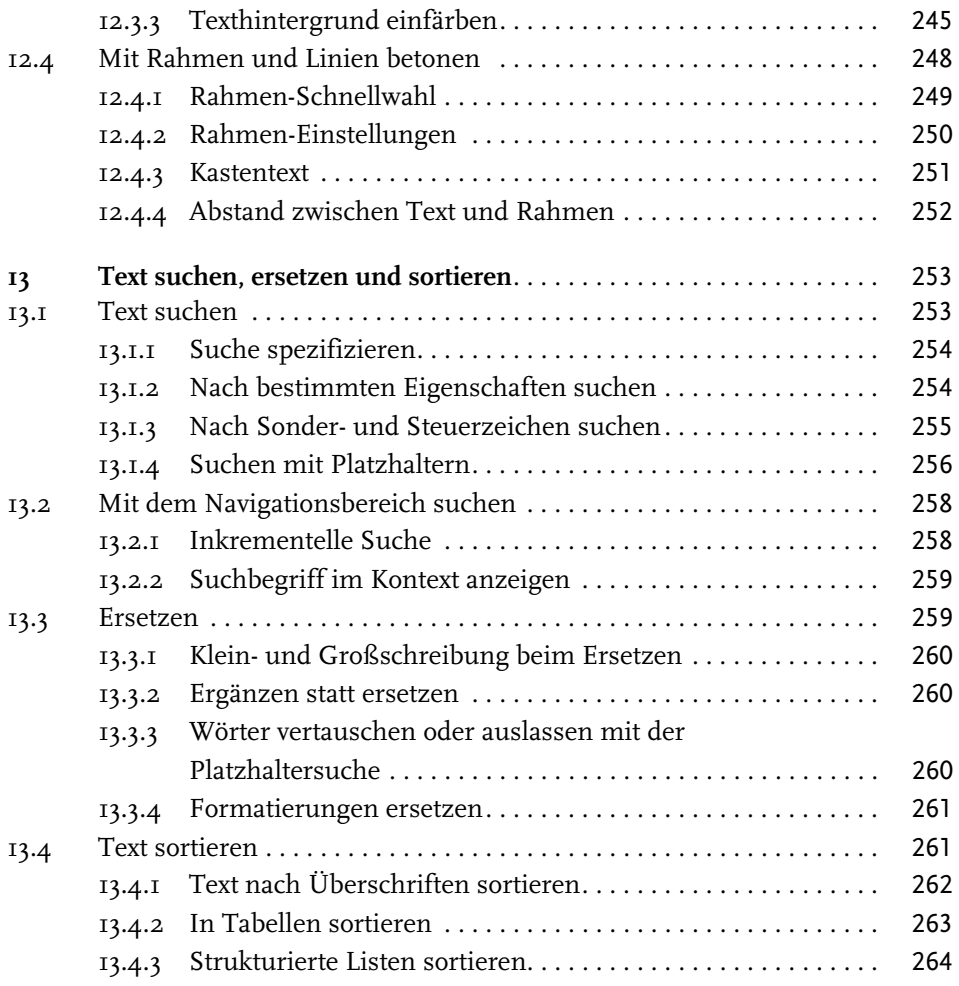

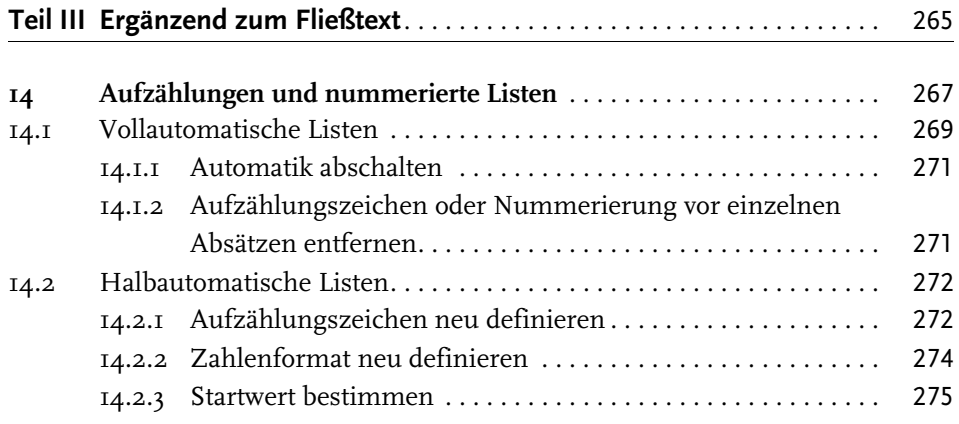

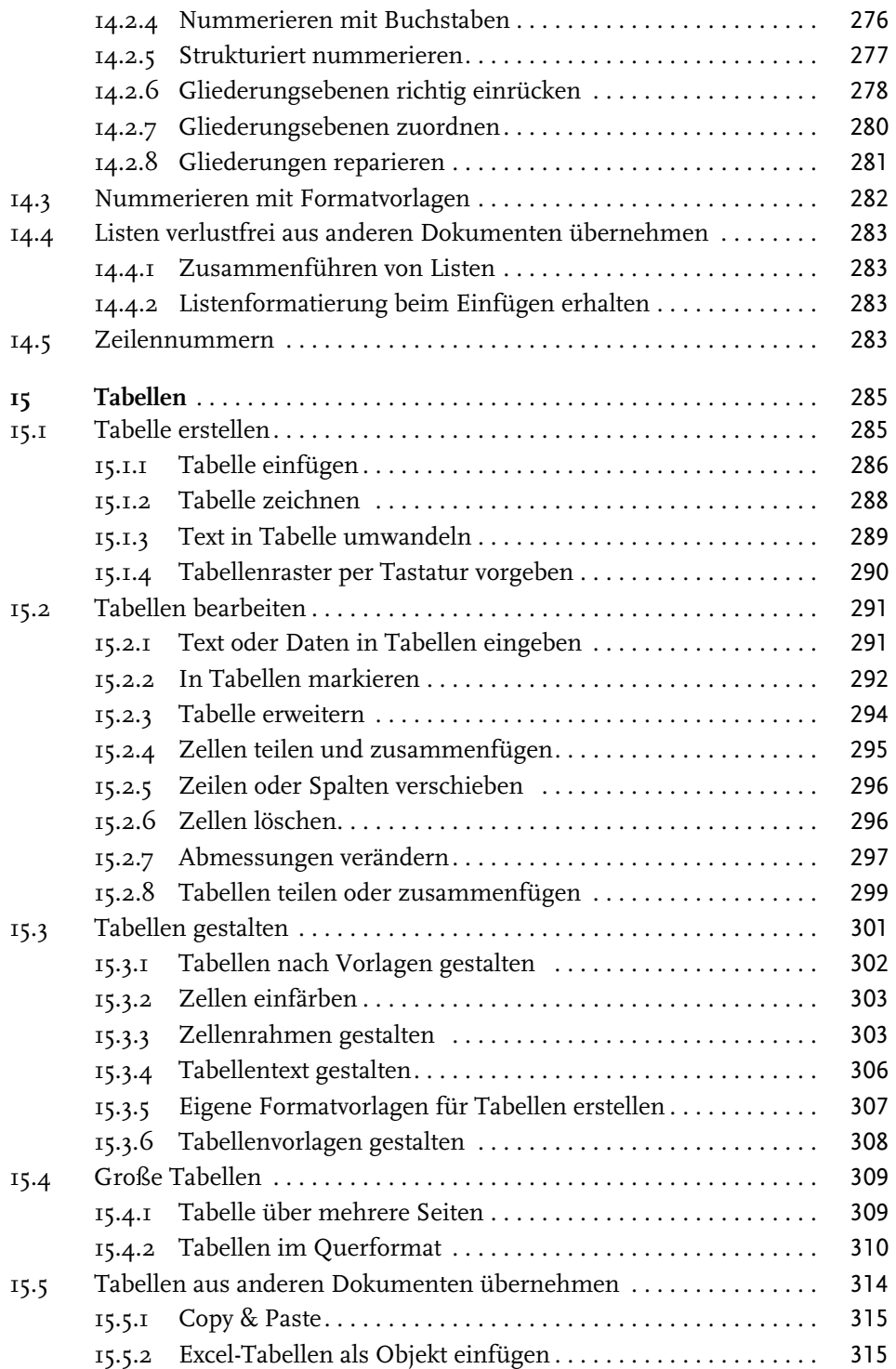

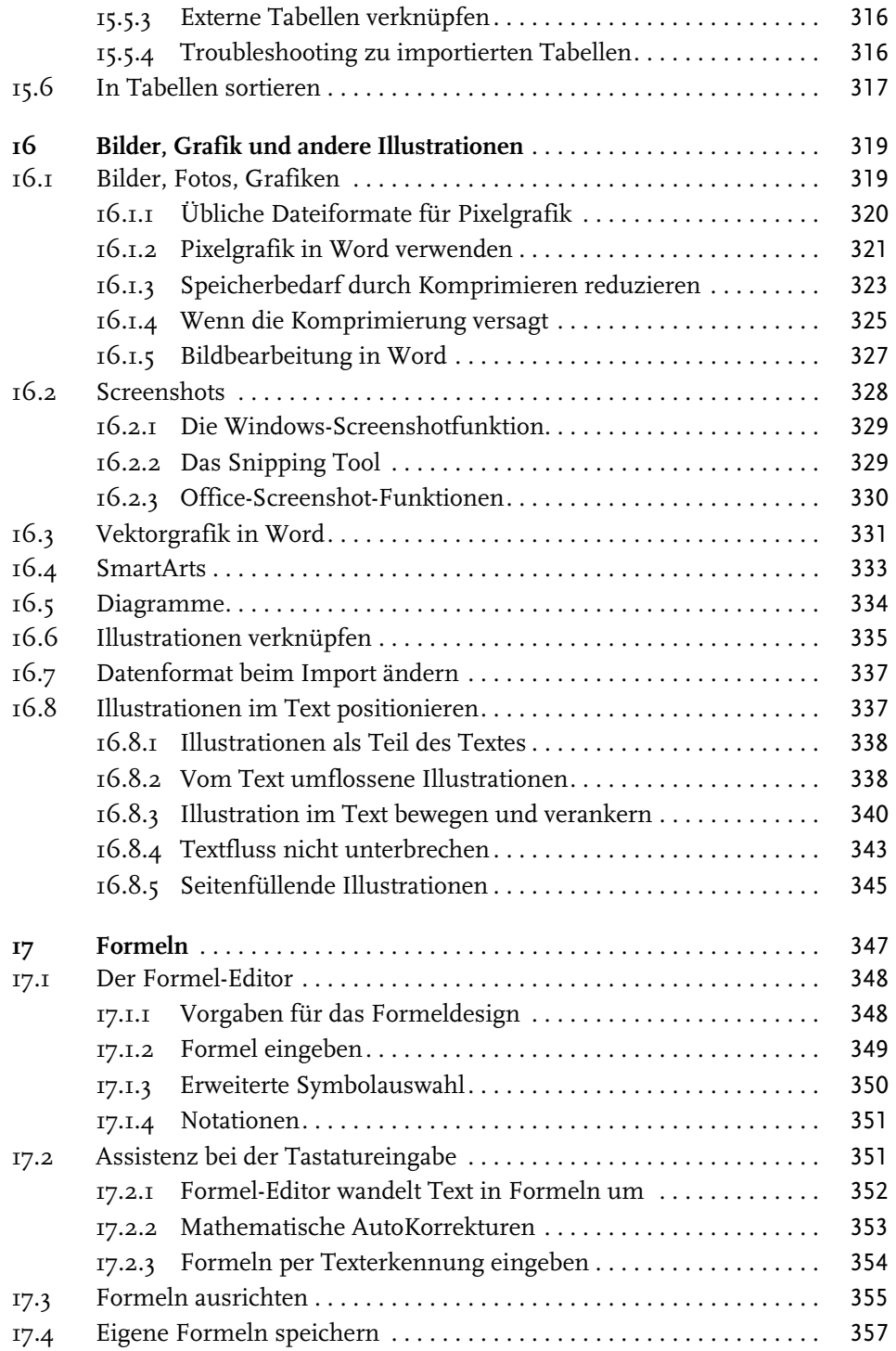

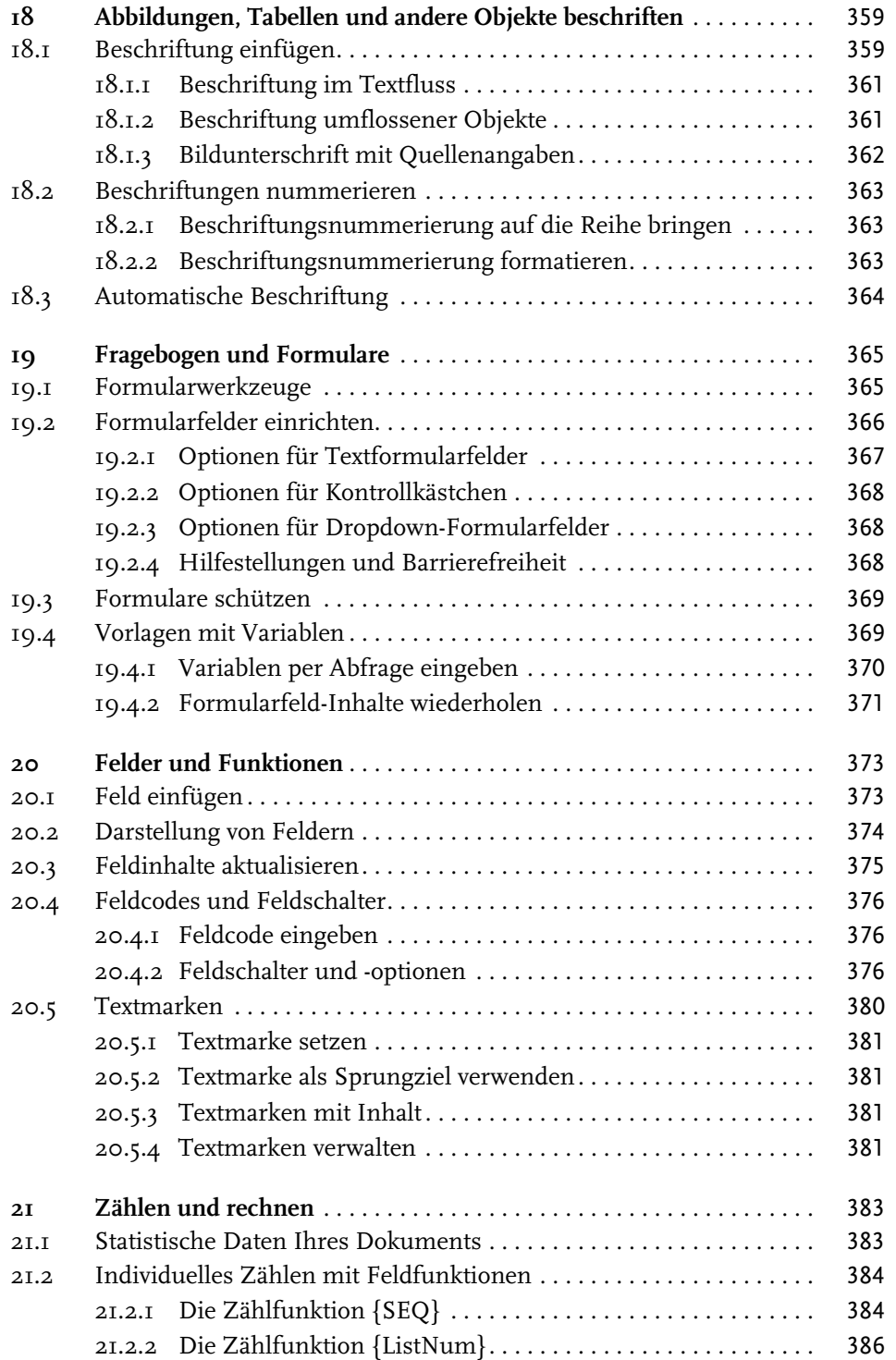

Inhaltsverzeichnis

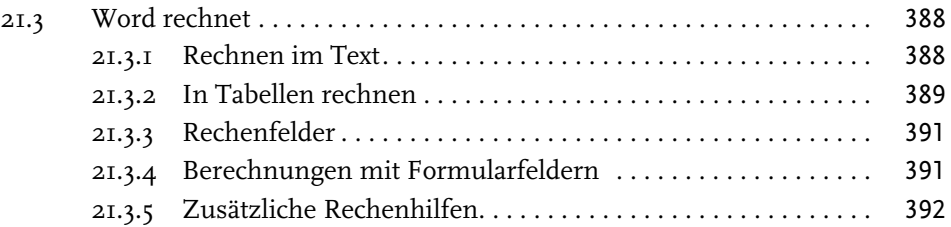

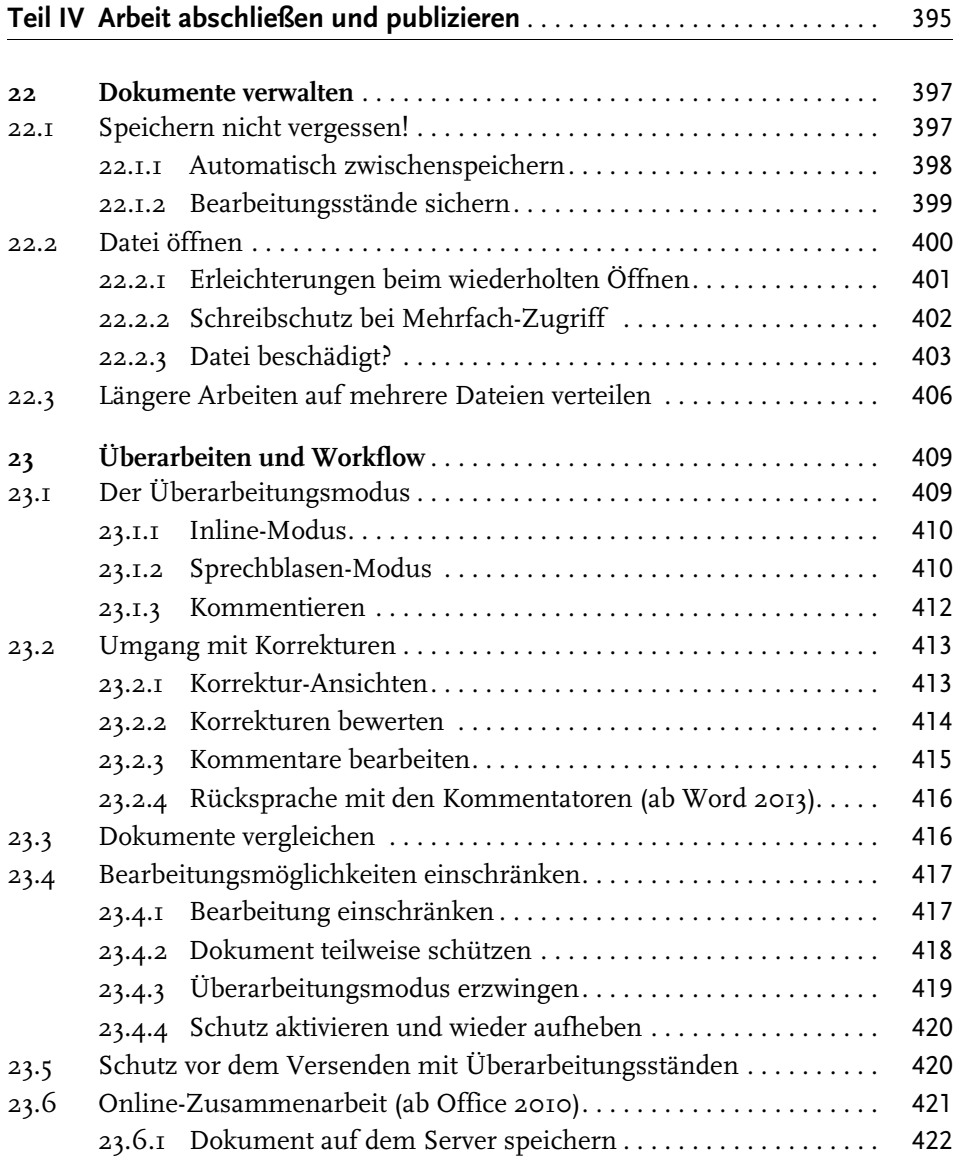

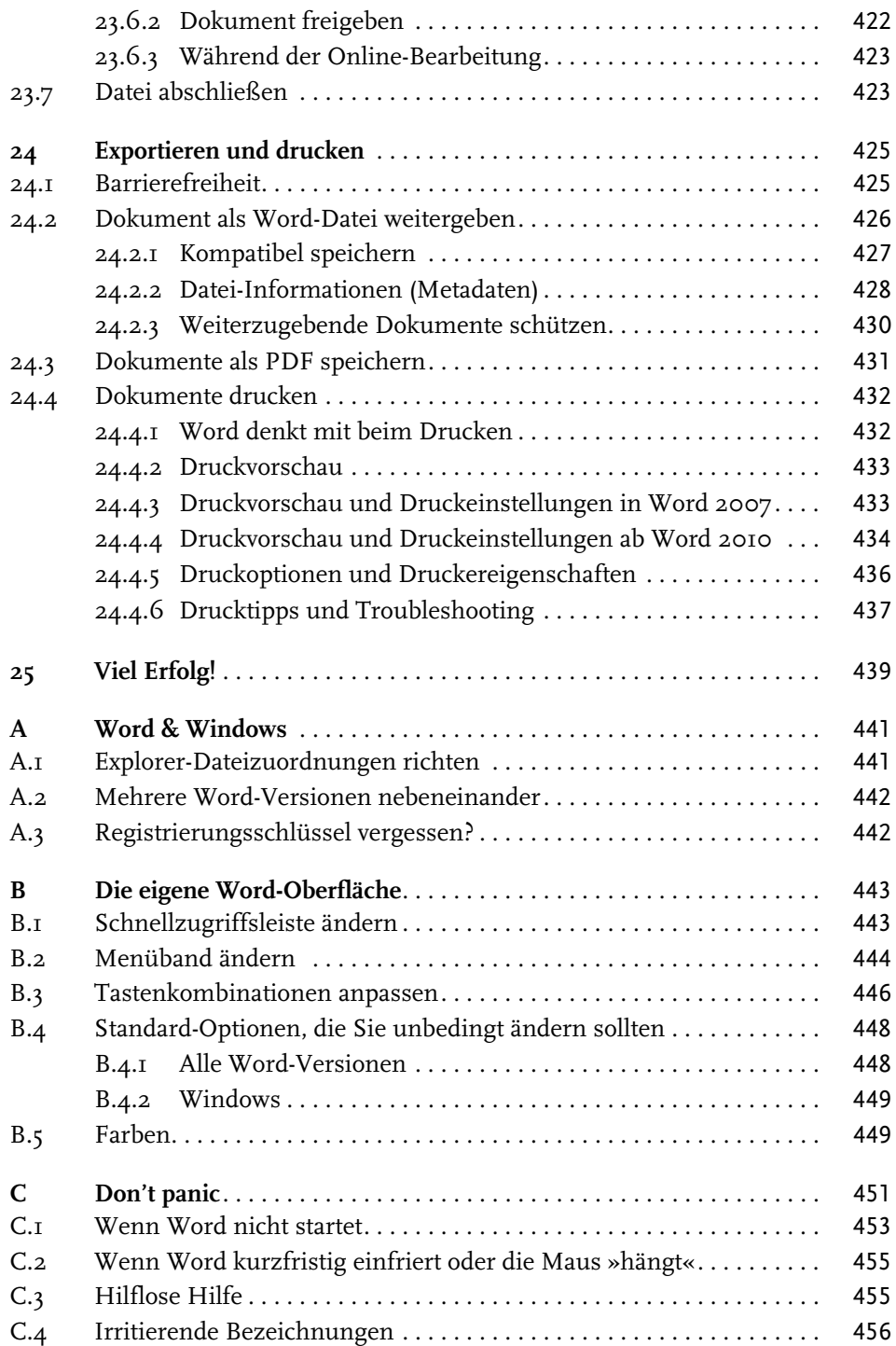

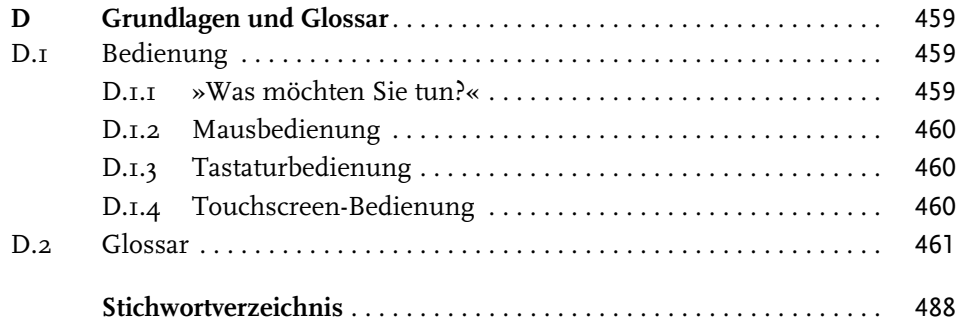

## **Dokument vorbereiten und einrichten**

Auch wenn es schnell gehen muss, ein gewisses Mindestmaß an Form sollten Sie einhalten. Darum finden Sie in diesem Kapitel die Werkzeuge zum Einrichten der Grundstruktur des Werkes und dessen Seitengestaltung.

#### Hinweis für eilige Leser

Für die »ganz eiligen Fälle« sind die Abschnitte gedacht, die mit dem Symbol in der Überschrift gekennzeichnet sind.

Stoßen Sie auf das Symbol  $\Omega$ , so kennzeichnet dies Texte, die nur für beidseitigen Druck von Belang sind. Sofern Sie nur einseitig zu drucken beabsichtigen, können Sie diese Passagen überspringen.

## **1.1 Der Aufbau des Dokuments**

Wenn Sie den üblichen Vorgaben an wissenschaftliche Texte folgen wollen oder müssen, kommen Sie bei der Gestaltung speziell der Kopf- und Fußzeilen sowie der Paginierung kaum an der Einteilung Ihres Dokuments in Word-Abschnitte vorbei.

Zu einer wissenschaftlichen Arbeit gehören neben dem Haupttext auch noch Vorund Nachtexte. Die Seiten werden für die akademische Arbeit nur einseitig bedruckt, bei Verlagsveröffentlichung beidseitig. Einen typischen Aufbau zeigt Tabelle 1.1.

Da diese Bereiche meist nicht einheitlich formatiert werden, bedürfen sie einer *technischen* Abgrenzung durch sogenannte *Abschnitte*. Das ist ein Word-Terminus für Textbereiche, deren Seitenlayout, Kopf- und Fußzeilen etc. unabhängig voneinander eingerichtet und formatiert werden können.

X

#### **Kapitel 1**

Dokument vorbereiten und einrichten

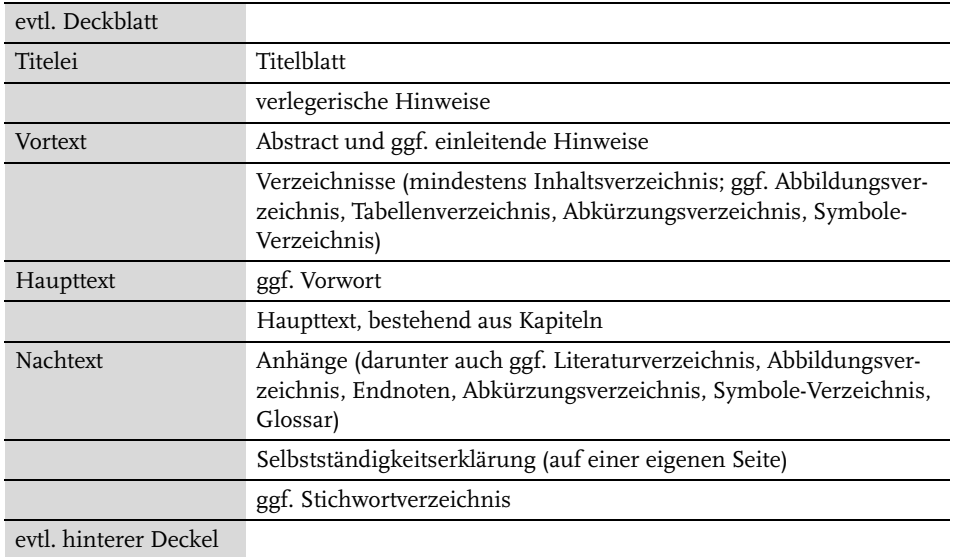

**Tabelle 1.1:** Bestandteile einer wissenschaftlichen Arbeit

Jeder Abschnitt verfügt über

- ein eigenes Seitenformat und einen eigenen Satzspiegel,
- $\quad \blacksquare \quad$ eine eigene Spaltenaufteilung und
- eigene Kopf- und Fußzeilen, separat für
	- die erste Seite,
	- gerade Seiten und
	- ungerade Seiten.

Seitenformat und Satzspiegel werden in wissenschaftlichen Arbeiten meist durchgängig identisch sein, doch benötigen Sie z.B. in einem bestimmten Bereich Ihrer Ausarbeitung zweispaltigen Text oder Seiten im Querformat, so lassen sich solche Anforderungen mit der Einrichtung von Abschnitten erfüllen. Weitere gestalterische Einsätze erleben Abschnittswechsel, wenn unterschiedliche Kopf- und Fußzeilen oder Paginierungen benötigt werden.

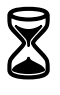

#### **1.1.1 Abschnitte und Umbrüche**

Erreicht der Text beim Schreiben den unteren Rand des Satzspiegels, richtet Word eine neue Seite ein, und der Text wird auf diese umbrochen.

Sie können einen Seitenumbruch erzwingen, auch wenn die Seite noch nicht vollgeschrieben ist, indem Sie (Strg)+(¢) drücken. Bei eingeschalteter Steuerzeichenanzeige erkennen Sie solche manuellen Umbrüche an einer quer über den Satzspiegel laufenden, gepunkteten Linie mit dem Wort »Seitenumbruch«.

Um Abschnitte einzurichten, setzen Sie die Schreibmarke unter die letzte Zeile des Textes, nach dem ein neuer Abschnitt beginnen soll, also zum Beispiel unter die letzte Zeile des Inhaltsverzeichnisses, und fügen dort einen *Abschnittsumbruch* ein mit [SEITEN]LAYOUT | UMBRÜCHE.

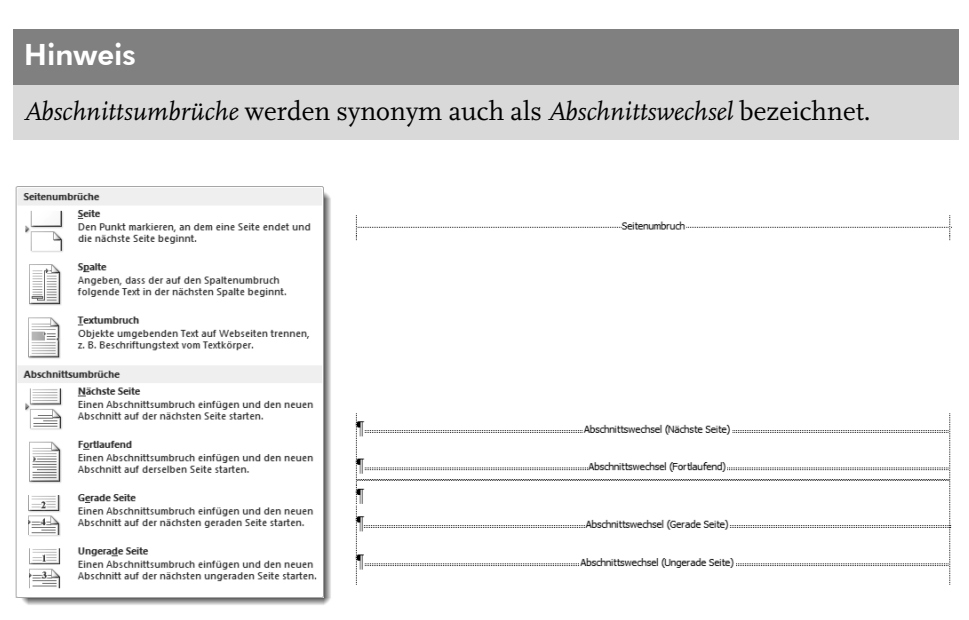

**Abb. 1.1:** Abschnittsumbrüche

- **Fortlaufende** Abschnittsumbrüche kommen zum Einsatz, wenn der Satzspiegel mitten auf der Seite verändert werden soll, z.B. beim Wechsel von einspaltigem auf mehrspaltigen Satz. Auch beim Dokumentschutz (z.B. für Formulare) sind sie häufig zu finden; damit können Sie geschützte Bereiche eines Dokuments vor Veränderung schützen, während die Abschnitte dazwischen frei gestaltbar bleiben.
- Der Umbruch auf die **Nächste Seite** entspricht satztechnisch zwar dem Seitenumbruch am oberen Ende dieser Auswahl, den Sie auch mit [Strg]+ $\leftarrow$ ] erzielen, jedoch ist der Seitenumbruch allein kein Abschnittswechsel! Die Seitenformatierungen vor und nach dem fixen Seitenumbruch bleiben miteinander verbunden und können nicht separat verändert werden.
- Die Varianten **Gerade Seite** und **Ungerade Seite** werden benötigt, wenn Sie beidseitig drucken wollen und die durch Abschnittswechsel separierten Kapitel immer wieder auf derselben Seite des Layouts beginnen sollen (meist auf einer rechten, ungeraden Seite).

Die Umbruchssymbole sind nicht nur Kennzeichnungen, sondern speichern die komplette Formatierung des vorangehenden Abschnitts – ähnlich wie die Absatzmarken die Informationen zur Formatierung des vorangehenden Absatzes enthalten<sup>3</sup>.

Daraus resultiert, dass das Löschen oder Verschieben der Umbruchmarken manchmal zu unerwarteten Ergebnissen führt. Beim Löschen eines Abschnittswechsels löschen Sie auch die Abschnittseigenschaften, und der Abschnitt wird mit dem darauffolgenden Abschnitt zusammengeführt und anhand dessen Eigenschaften umformatiert.

## **Wichtig**

Absatzformatierungen wie Einzüge werden *nicht* im Abschnittswechsel gespeichert, sondern in der Absatzmarke ¶.

#### **Abschnittswechsel – aber wo?**

Von vielen Experten wird empfohlen, für jeden Stichpunkt der eingangs genannten Aufzählung sowie für jedes Kapitel einen Abschnitt einzurichten. In vielen Fällen ist dieser Aufwand allerdings entbehrlich.

Mindestens benötigt werden Abschnittswechsel allerdings

- nach dem Deckblatt, weil das überhaupt keine Kopf- und Fußeinträge besitzt,
- vor dem Vorwort oder dem Haupttext, weil erst hier das durchgängige Layout des Haupttextes einsetzt, und
- nach dem Haupttext, weil Anhänge und Index wiederum ein anderes Layout verwenden.

Nur mit Abschnitten lassen sich diese satztechnisch völlig unterschiedlichen Bereiche sauber getrennt formatieren und layouten.

## Tipp

Legen Sie diese Struktur schon bei Beginn der Arbeit in Ihrem Dokument fest, indem Sie Abschnittswechsel und Überschriften auf Leerseiten einrichten.

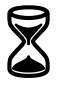

## **1.1.2 Das Deckblatt**

Eine wissenschaftliche Einzelveröffentlichung bedarf eines Titel- oder Deckblattes. Die einfachste Form ist eine Seite 1 mit Angabe des Titels und Autors sowie eines Hinweises, um was für eine Art von Arbeit es sich handelt.

<sup>3</sup> Die letzte Absatzmarke eines in Abschnitte gegliederten Textes enthält zusätzlich dieselben Informationen wie eine Umbruchmarke am Ende des letzten Abschnitts.

EINFÜGEN | DECKBLATT fügt vor dem gesamten Text eine neue Seite ein, mit mehr oder weniger Dekoration und einigen Platzhaltern ausgestattet sowie einem Seitenumbruch am Schluss.

Das Gegenteil von »gut« ist bekanntlich »gut gemeint«. So verhält es sich auch mit dem Deckblatt. Zwar sind in den angebotenen Mustern einige, die der Sachlichkeit für eine Ausarbeitung im Sinne dieses Buches entsprechen, doch wirklich befriedigend ist diese Funktion noch nicht gelöst. Es muss viel von Hand nachgearbeitet werden.

Wenn Sie mit dem automatischen Deckblatt arbeiten, taucht **ab Version 2010** im Navigationsbereich ein zusätzlicher Balken über allen Überschriften auf. Dieser Balken symbolisiert das Deckblatt. Diesen Balken über das Kontextmenü zu löschen, ist eine alternative Möglichkeit, ein Deckblatt wieder zu entfernen. Den auch für Word 2007 verwendbaren offiziellen Löschbefehl finden Sie in:

 $1 + 3 + 1$ Navigation Dokument durchsuchen . م ÜBERSCHRIFTEN | SEITEN | ERGEBN Deckblatt-Kennung Höher stufen 1 Dokument vorbereiten und ▲ 1.1 Der Aufbau des Dokun  $\rightarrow$  Tiefer stufen 1.1.1 Abschnitte und U Neue Überschrift vor 1.1.2 Das Deckblatt Neue Überschrift nach ▲ 1.2 Seite einrichten Neue Unterüberschrift 1.2.1 Satzspiegel nach<br>  $\triangleright$  1.2.2 Satzspiegel frei ge 1.2.2 Satzspiegei frei ge waren in der dem Maria auswählen 1.2.4 Gültigkeit der Seit Duberschrift und Inhalt drucken ▲ 1.3 Seiten rahmen **I** Alle Ebenen erweitern Rahmenabstand zw  $\bar{p}$  = Alle Ebenen reduzieren 4 1.4 Ein- oder mehrspaltig Überschriftenebenen anzeigen 1.4.1 Abstand oder Trei  $\triangleright$  1.4.2 Registerhaltigkeit 1.4.3 Spaltenaufteilung im Tex..

EINFÜGEN | DECKBLATT | AKTUELLES DECKBLATT ENTFERNEN

**Abb. 1.2:** Deckblatt-Darstellung und Kontextmenü im Navigationsbereich

#### Vorsicht

Wenn Sie ein Deckblatt löschen, wird auch eine von Ihnen hinzugefügte Rückseite des Deckblatts gelöscht!

## **1.2 Seite einrichten**

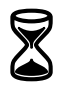

Wenn Sie ein Blatt Papier von der linken oberen Ecke bis zur rechten unteren Ecke mit Text füllen, dann werden Sie beim Leser auf wenig Gegenliebe stoßen. Rund um den gedruckten Teil einer Seite erwartet man einen Rand, doch über dessen Abmessungen herrscht weitgehend Unklarheit.

Der Bereich einer Seite, der Text enthält, wird »Satzspiegel« genannt.

SEITENLAYOUT | *Seite einrichten*

#### Tipp

Am schnellsten öffnen Sie diesen Dialog in allen Versionen mit einem Doppelklick in den grauen Bereich des horizontalen Lineals oder irgendwo ins vertikale Lineal.

#### Tipp

Der Satzspiegel lässt sich auch mit der Maus einstellen, indem Sie im Lineal die Grenzlinie zwischen weißem und grauem Bereich mit der Maus greifen und verschieben.

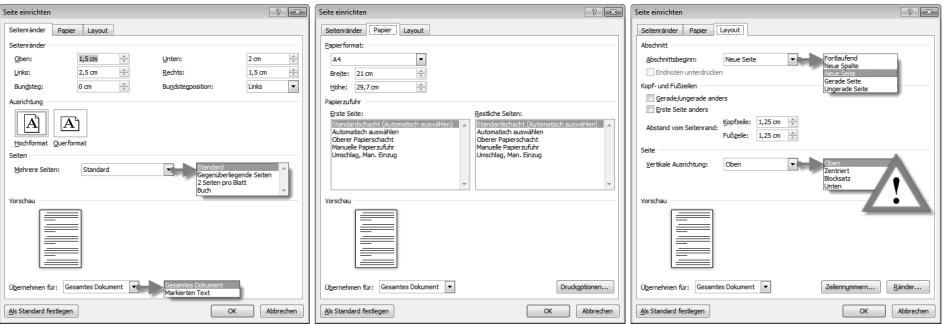

**Abb. 1.3:** Seiteneinstellungen in Word

#### Vorsicht

**32**

Die Einstellungen zur VERTIKALEN AUSRICHTUNG im Register LAYOUT sind mit Vorsicht zu genießen und nur für das Vorblatt geeignet. Besonders BLOCKSATZ sorgt für eine eigenwillige gleichmäßige Verteilung des Textes, indem die Zeilenund Absatzabstände vergrößert werden.

© des Titels »Wissenschaftliche Arbeiten schreiben mit Microsoft Office Word 2016, 2013, 2010, 2007« (ISBN 9783958450479) 2016 by mitp Verlags GmbH & Co. KG, Frechen. Nähere Informationen unter: http://www.mitp.de/047

### **1.2.1 Satzspiegel nach Vorgaben einrichten**

Wenn Sie klare Vorgaben an die Seitenaufteilung Ihres Werkes bekommen haben, z.B. vom Institut oder Verlag, tragen Sie diese im Dialog SEITE EINRICHTEN ein.

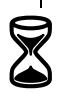

**33**

Tabelle 1.2 zeigt Ihnen, in welchen Bereichen dieses verschachtelten Dialogs Sie welche Vorgaben einrichten können.

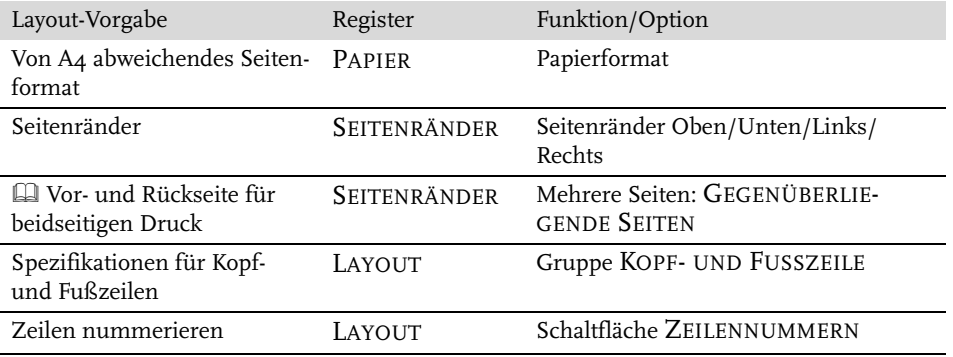

**Tabelle 1.2:** Vorgegebene Layouteinstellungen im Dialog SEITE EINRICHTEN umsetzen

#### **1.2.2 Satzspiegel frei gestalten**

Um einen Satzspiegel ästhetisch zu definieren, kann man sich verschiedener, historisch gewachsener Methoden bedienen, die aber allesamt nicht den heutigen Geschmack treffen.

Auf der richtigen Spur sind Sie mit folgender Methode: Legen Sie zuerst nach Gutdünken fest, wie breit der innere Rand sein soll, zum Beispiel 1 cm. Nach diesem Maß richten sich dann die anderen Ränder; der obere Rand ist 1,5-mal so breit wie der innere, der untere 2,5-mal und der äußere doppelt so breit.

Zum linken bzw. inneren Rand muss dann noch der »Bundsteg«, ein Zuschlag für die Bindung hinzugerechnet werden, damit der Text nicht zu eng am Falz liegt:

- für Aktenheftung 2 bis 2,5 cm,
- für Heftung mittels Tacker oder Klemmband mindestens 1 cm.

Bei Ringbindung können Sie den Bundsteg knapper ausfallen lassen, weil beim Aufklappen die Seiten vollflächig sichtbar sind und der Heftrand optisch Teil des Blattrands ist. Das Register SEITENRÄNDER des Dialogs SEITE EINRICHTEN enthält alle dafür notwendigen Einstellungen.

#### Tipp

Bei Vorgabe einer bestimmten Seitenmenge für das anzufertigende Werk lassen sich geringfügige Abweichungen ggf. mit dem Satzspiegel korrigieren.

### **Wichtig**

Bedenken Sie rechtzeitig, auf welchem Drucker Ihr Dokument gedruckt werden soll. Sobald Word einen Druckbefehl erhält, formatiert es die Satzspiegel um, sofern die bedruckbare Fläche kleiner ist. Mit reichlich bemessenen Rändern umgehen Sie dieses Problem, und es sieht auch besser aus, wenn um den Text herum etwas mehr Rand ist.

Sollen außerhalb des Satzspiegels Zusatzinformationen erscheinen, z.B. Kopfund Fußzeilen, durchlaufende Kapitelüberschriften, Marginaltexte oder Seitennummern, geht der dafür benötigte Raum nochmals vom Satzspiegel ab.<sup>4</sup>

#### **Satzspiegel spiegeln für beidseitigen Druck**

Beidseitig zu drucken ist nicht nur ökonomischer, sondern wirkt auch professioneller. Es bedarf aber auch besonderer Aufmerksamkeit beim Einrichten der Seiten.

Beim beidseitigen Druck stehen sich zwei Seiten gegenüber, bedürfen deshalb einer symmetrischen Aufteilung beider Seiten, am Falz gespiegelt. Daher rührt auch der Ausdruck »Satz*spiegel*«. Die zusätzlichen Einstellungen finden Sie im Register SEITENRÄNDER, Gruppe MEHRERE SEITEN, mit GEGENÜBERLIEGENDE SEI-TEN und im Register LAYOUT, Gruppe KOPF- UND FUSSZEILEN mit der Option GERADE/UNGERADE ANDERS.

## **Wichtig**

**34**

Die Option GERADE/UNGERADE ANDERS für Kopf- und Fußzeilen bewirkt lediglich, dass Word für Kopf- und Fußzeilen auf geraden und ungeraden Seiten voneinander unabhängige Platzhalter vorsieht. Die korrekt gespiegelte Einrichtung der Kopf- und Fußzeilen bleibt Ihnen überlassen (siehe Kapitel 3).

## **1.2.3 Satzspiegel anzeigen**

Um einen Eindruck vom Satzspiegel zu erhalten, können Sie ihn mit

/DATEI | [WORD-]OPTIONEN | ERWEITERT | Bereich DOKUMENTINHALT ANZEIGEN: Optionen TEXTBEGRENZUNGEN ANZEIGEN und ZUSCHNITTMARKEN ANZEIGEN

in Ihre Seitendarstellung einblenden.

Die eingeblendeten Rahmen und Marken werden selbstverständlich nicht gedruckt, sondern dienen nur Ihrer Orientierung bei Schreiben und Zurichten.<sup>5</sup>

<sup>4</sup> Fußnoten gehören nicht in die Fußzeile, sondern in den Satzspiegel und verringern diesen um ihren eigenen Platzbedarf. Word erledigt das mit der Fußnotenautomatik (Kapitel 5).

<sup>5</sup> Leider hat diese Darstellung seit Word 2013 an Brauchbarkeit verloren, weil die Rahmen für jeden Absatz angezeigt werden, also nicht mehr den Satzspiegel wiedergeben.

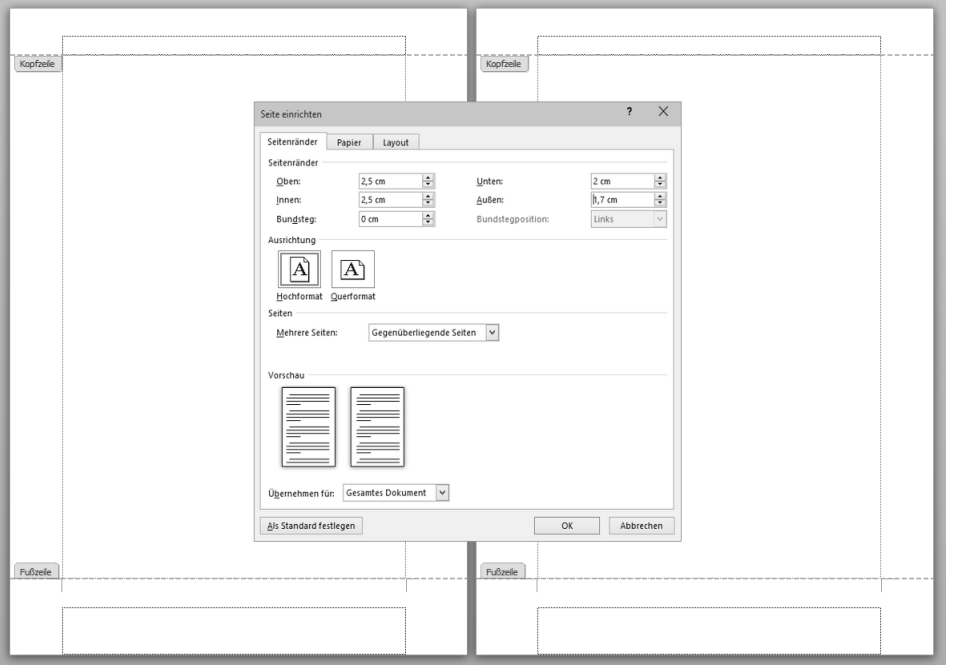

**Abb. 1.4:** Gegenüberliegende Seiten mit Textrahmen

#### **1.2.4 Gültigkeit der Seiteneinstellungen**

In allen drei Registern des Dialogs SEITE EINRICHTEN finden Sie eine Auswahlliste ÜBERNEHMEN FÜR. Damit können Sie Ihre Formatierungen auf bestimmte Bereiche des Dokuments festlegen, zum Beispiel einzelne Seiten im Querformat.

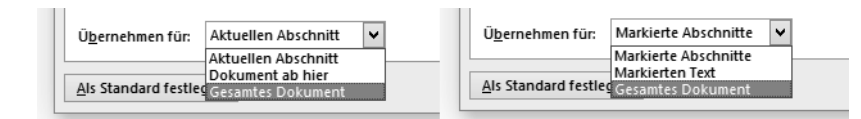

**Abb. 1.5:** Gültigkeit der Seiteneinstellungen, links ohne markierten Text, rechts mit markiertem Text

Mit DOKUMENT AB HIER und MARKIERTEN TEXT wird automatisch ein »Abschnittswechsel (Nächste Seite)« (siehe Abschnitt 1.1.1) an der Schreibmarken-Position bzw. um die Markierung herum eingefügt, denn auf einer Seite können keine unterschiedlichen Seitenformatierungen existieren.

Sollen die Einstellungen nicht nur für dieses Dokument, sondern für alle künftig auf der Basis dieser Vorlagedatei erstellten Dokumente dienen, klicken Sie auf ALS STANDARD FESTLEGEN. Damit werden die Einstellungen in der Vorlagedatei gespeichert.

8

## **1.3 Seiten rahmen**

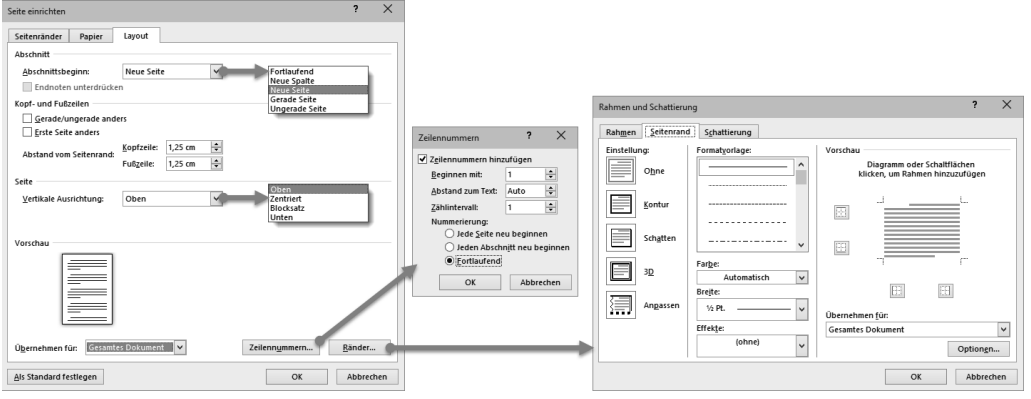

**Abb. 1.6:** Layout-Einstellungen für die Seite

Wünschen Sie einen Rahmen um Ihren Text, hilft ein Klick auf die Schaltfläche RÄNDER im Register LAYOUT des Dialogs SEITE EINRICHTEN.

Der Dialog RAHMEN UND SCHATTIERUNG gliedert sich in drei Zonen, die seit jeher etwas unglücklich angeordnet sind:

Sie beginnen im *mittleren* Bereich mit der Auswahl von Linienart, -farbe und -breite. Anschließend

- wählen Sie im *linken* Bereich zwischen drei verschiedenen umlaufenden Rahmenvariationen
- oder legen im *rechten* Bereich fest, an welcher Seite / welchen Seiten des Satz-<br>spiegels Sie Rahmenlinien wünschen spiegels Sie Rahmenlinien wünschen.

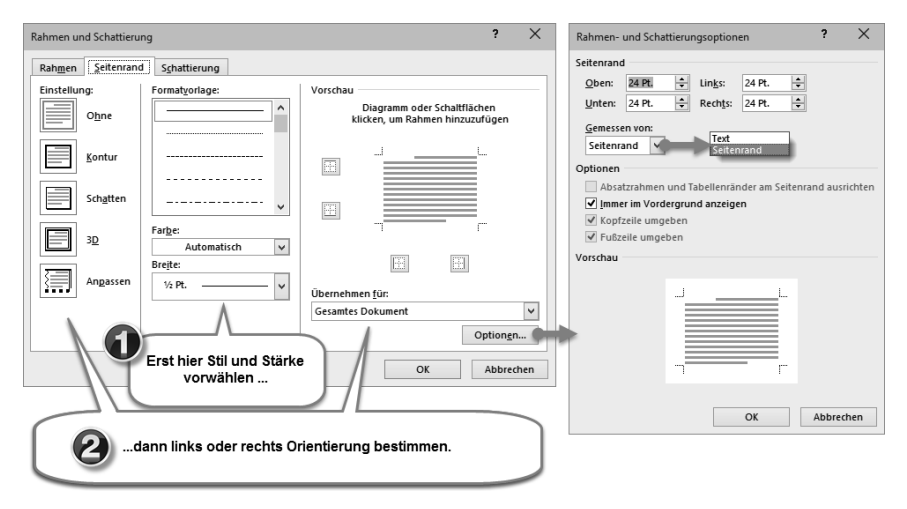

**Abb. 1.7:** Reihenfolge bei der Rahmeneinstellung beachten!

Die Einrichtung der Rahmenlinien im rechten Bereich können Sie wahlweise durch Anklicken einer der vier Schaltflächen oder einer der vier Kanten des Vorschaubildes vornehmen. Klicken auf eine in der Vorschau angezeigte Rahmenlinie oder deren zugehörige Schaltfläche entfernt diese Linie wieder. Erst mit Klick auf OK wird der Rahmen auf das Dokument angewandt.

Grafisch gestaltete Seitenrahmen erzeugen Sie mit der Auswahl EFFEKTE, jedoch sind die dort enthaltenen Muster einer sachlichen Dokumentation wenig zuträglich.

#### **Rahmenabstand zwischen Text und Seitenrand**

Wenn der Rahmen den Text »auf Knirsch« umrahmt, sieht das nicht gut aus und lässt sich auch nicht gut lesen. Rahmenlinien müssen deutlich Distanz zum Text halten. Mit den Optionen zum Register SEITENRAND im Dialog RAHMEN UND SCHAT-TIERUNG lässt sich dieser Abstand in allen vier Richtungen individuell festlegen und wahlweise als Abstand zum Text oder Abstand vom Seitenrand definieren.

## **1.4 Ein- oder mehrspaltig?**

Sofern Sie keine zwingende Vorgabe auf einspaltigen Text einhalten müssen, können Sie den Satzspiegel als einspaltigen oder mehrspaltigen Druckbereich nutzen – abhängig von der Seitenbreite und Schriftbreite. Bei einer normal laufenden Schrift mit 10 bis 13 pt Größe sollte die Spaltenbreite 4 cm nicht unter- und 14 cm nicht überschreiten. Bei eng laufenden Schriften verringert sich dieses Höchstmaß, bei weiter laufenden Schriften können es einige wenige Zentimeter mehr sein. Sie können die Spaltenbreite auch dann etwas breiter wählen, wenn zwischen den Zeilen genügend Durchschuss<sup>6</sup> vorhanden ist, um das Auge sauber zum Zeilenanfang zurückzuführen.

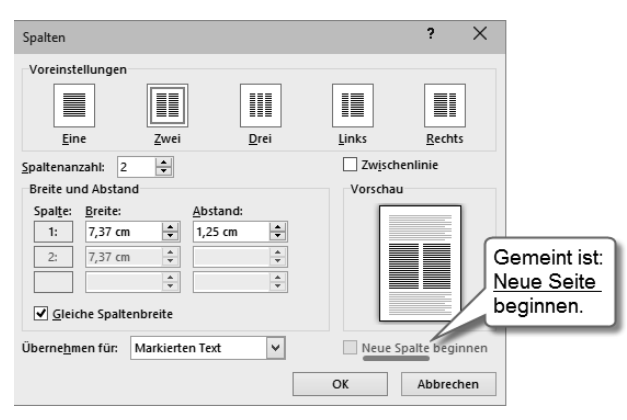

**Abb. 1.8:** Spalten einrichten

<sup>6</sup> Durchschuss = Absatz- oder Zeilenabstand, siehe Kapitel 9

Beherzigen Sie diese Regeln, kommen auf eine Seite A4 bis zu drei Spalten in Betracht.

Spalten richten Sie ein, indem Sie den SPALTEN-Dialog aufrufen:

SEITENLAYOUT | SPALTEN | WEITERE SPALTEN

## **1.4.1 Abstand oder Trennlinie?**

Neben der Spaltenbreite ist beim Mehrspaltensatz der Spaltenabstand von Bedeutung. Ist er zu gering, kann sich das lesende Auge leicht in die Nachbarspalte verirren. Im Dialog lassen sich Spalten- und Absatzbreiten bequem einstellen. Ist kein Platz für einen ausreichenden Abstand, hilft eine dünne ZWISCHENLINIE als Spaltentrenner. Die Stärke dieser Linie lässt sich in Word nicht verändern.

| teuernummer: 876/54321                                                                                                    | Seite 3<br>Bescheid<br>für 2009 über<br>Einkommensteuer, Solidaritätszuschlag<br>und Kirchensteuer                                                                                                    |
|----------------------------------------------------------------------------------------------------|----------------------------------------------------------------------------------------------------|
| Rechtsbehelfsbelehrung<br>Festsetzung des Solidaritätszuschlags können 48 – 50,14057<br>mit dem Einspruch angefochten werden.<br>derschrift zu erklären.<br>spruch gegeben. Die Kirchensteuerfestsetzung<br>kann nicht mit der Begründung angefochten wer-<br>den, daß die der Kirchensteuerberechnung zu-<br>grunde gelegte Einkommensteuer unzutreffend<br>festgesetzt sei. Dieser Einwand kann nur gegen<br>die Festsetzung der Einkommensteuer geltend<br>gemacht werden. Wird die Einkommensteuerfest-<br>setzung geändert, so führt das von Amts wegen | Die Festsetzung der Einkommensteuer sowie die des Bischöflichen Ordinariats Berlin, Wundtstr.<br>Berlin,<br>wegen<br>der<br>alt-katholischen<br>Kirchensteuer<br>bei<br>der<br>Der Einspruch ist bei dem vorbezeichneten Fi- Alt-katholischen Gemeinde Berlin, Albrechtstr.<br>nanzamt schriftlich einzureichen oder zur Nie- 72a, 12167 Berlin, schriftlich einzureichen<br>oder zur Niederschrift zu erklären.<br>Gegen die Festsetzung der Kirchensteuer und der Die Frist für die Einlegung eines Rechtsbehelfs<br>Kirchensteuervorauszahlungen ist der Wider- beträgt einen Monat. Sie beginnt mit Ablauf des<br>Tages, an dem Ihnen dieser Bescheid bekanntge-<br>geben worden ist. Bei Zusendung durch einfachen<br>Brief oder Zustellung durch eingeschriebenen<br>Brief gilt die Bekanntgabe mit dem dritten Tag<br>nach Aufgabe zur Post als bewirkt, es sei denn,<br>daß der Bescheid zu einem späteren Zeitpunkt<br>zugegangen ist. Bei Zustellung mit Postzustel-<br>lungsurkunde oder gegen Empfangsbekenntnis ist |
| zu einer entsprechenden Änderung der festge-<br>setzten Kirchensteuer. Der Widerspruch ist we-<br>gen der ev. Kirchensteuer beim Konsistorium der<br>Evangelischen Kirche in Berlin-Brandenburg,                                                                                                    | Tag der Bekanntgabe der Tag der Zustellung.<br>Auch wenn ein Einspruch eingelegt worden ist,<br>müssen die angeforderten Beträge fristgemäß<br>gezahlt werden, es sei denn, daß die Vollzie-<br>Contrasts, 85 = 87 10623 Borlin ungen in hungalos Boschwide aus scizz der Sundung                                                                                                    |

**Abb. 1.9:** Kaum erkennbarer Spaltensatz

## **1.4.2 Registerhaltigkeit**

An den Abgleich der Zeilen mehrerer Spalten nebeneinander hat das lesende Auge besondere Ansprüche. Auch wenn die Zeilen zweier nebeneinanderliegender Spalten nichts miteinander zu tun haben, erwartet man beim Lesen dennoch, dass sie auf gleicher Höhe liegen. Ein Versatz lenkt vom Lesefluss ab.

Daraus folgt, dass zur Trennung von Absätzen kein Durchschuss verwendet werden darf, es sei denn ein vollzeiliger Durchschuss, was aber übertrieben aussieht.

Bei Zwischenüberschriften muss deren Durchschuss so eingerichtet werden, dass die Schriftgröße der Überschrift zuzüglich Durchschuss ein ganzzahliges Vielfaches der Zeilenhöhe des Fließtextes ergibt (Kapitel 9).

#### **Gleich hoher Spaltenabschluss**

Am Ende eines Spaltensatzes sollten beide Spalten gleichlang sein. Ein abschließender Abschnittswechsel (der beim Übergang zu einer anderen Spaltenformatierung ohnehin benötigt wird) besorgt das automatisch:

SEITENLAYOUT | UMBRÜCHE | FORTLAUFEND

Die Einstellung KEIN SPALTENAUSGLEICH BEI FORTLAUFENDEM ABSCHNITTSWECHSEL in

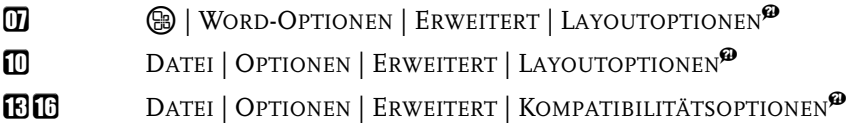

unterbindet das Ausgleichen der Spaltenabschlüsse.

#### **Erzwungener Spaltenwechsel**

Erreicht der Text beim Schreiben den unteren Rand einer Spalte, richtet Word eine neue Spalte ein, und der Text wird auf diese umbrochen.

Sie können einen Spaltenumbruch mit  $\lceil \text{Strg} \rceil + \lceil \phi \rceil + \lceil \phi \rceil$  oder

[SEITEN]LAYOUT | UMBRÜCHE | SPALTE

erzwingen, auch wenn die Spalte noch nicht vollgeschrieben ist.

#### Wichtig

(Strg)+(¢) führt immer zum *Seiten*umbruch, auch beim Mehrspaltensatz.

## **1.4.3 Spaltenaufteilung im Text wechseln**

Sie können mit dem Mehrspaltensatz an jeder Stelle des Textes beginnen oder aufhören. auch mitten auf einer Seite. Dazu wählen Sie in der Auswahl ÜBERNEHMEN FÜR die Option DOKUMENT AB HIER.

Mit gesetzter Option DOKUMENT AB HIER fügt Word an der aktuellen Position der Schreibmarke einen Abschnittswechsel ein und wendet die gewählte Spalteneinstellung für den folgenden Text an.

Sie können auch umgekehrt vorgehen, indem Sie von Hand mit

```
SEITENLAYOUT | UMBRÜCHE | FORTLAUFEND
```
einen Abschnittbeginn und nochmals ein Abschnittsende definieren, um dann mit der Auswahl ÜBERNEHMEN FÜR: AKTUELLEN ABSCHNITT die Spalten auf den Bereich zwischen beiden Abschnittswechseln zuweisen.

Mit der Option NEUE SPALTE BEGINNEN, die eigentlich NEUE SEITE BEGINNEN heißen müsste, veranlassen Sie Word, einen Abschnittswechsel und zugleich Seitenumbruch einzufügen; der Rest der Seite bleibt leer, das neue Spaltenformat beginnt erst auf der Folgeseite.

## **1.4.4 Ungleiche Spaltenbreiten**

Die vorgefertigten Spaltenaufteilungen LINKS und RECHTS vermitteln den Eindruck, hier könnten eine Hauptspalte und eine Marginalspalte unabhängig voneinander benutzt werden. Das täuscht!

Spaltensatz läuft in Word immer in die nächste Spalte über. Word ist eben in erster Linie Textprogramm und erfüllt nicht alle satztechnischen Ansprüche wie die freie Wahl des Spaltenüberlaufs.

## **1.5 Außerhalb des Satzspiegels**

Der Bereich um den Satzspiegel herum ist nicht tabu. Hier werden exponierte Elemente platziert.

## **1.5.1 Positionsrahmen und Textfelder**

Wer sich intensiv mit Word beschäftigt, wird irgendwann mit dem Begriff »Positionsrahmen« konfrontiert. Eigentlich ist er seit Langem kein offizieller Bestandteil von Word mehr, ist aber aus Kompatibilitätsgründen noch immer als Funktion auch in den neuesten Versionen enthalten – nur nicht ganz offensichtlich. Für normale Aufgaben wird dieses Instrument auch nicht mehr benötigt, sondern ist offiziell vom Textfeld abgelöst worden.

**Textfelder** sind grafische Rahmen, die Text aufnehmen können und sich wie ein Grafikobjekt behandeln lassen. Sie sind unabhängig vom Satzspiegel auf der Seite platzierbar.

**Positionsrahmen**, die »Vorgänger« der Textfelder, sind in der Verwendung nicht so flexibel wie Textfelder, aber sie sind ebenfalls außerhalb des Satzspiegels platzierbar und besitzen einige Eigenschaften, die Textfelder nicht mitbringen. Deshalb kommen sie für besondere Zwecke noch immer zum Einsatz.

Positionsrahmen lassen sich im Gegensatz zu Textfeldern als Bestandteil einer Formatvorlage definieren. Das Beispiel in Abschnitt 1.5.2 zeigt diesen Verwendungszweck.

## **Wichtig**

Textfelder dürfen keine Daten enthalten, die zum Erstellen von Verzeichnissen dienen sollen, denn die automatische Verzeichniserstellung ignoriert Textfelder, während Text in Positionsrahmen in die Suche einbezogen ist.

Wollen Sie z.B. eine Grafik mit Beschriftung von Text umfließen lassen, ist das eine klassische Aufgabe für einen Positionsrahmen, um die Bildunterschrift auch im Abbildungsverzeichnis erscheinen zu lassen (siehe Kapitel 16).

Um Positionsrahmen zu bilden, können Sie entweder einen leeren Positionsrahmen anlegen oder bis zur Version 2007 Textfelder über das Kontextmenü in Positionsrahmen umwandeln. Zwar lassen sich Textfelder in Positionsrahmen umwandeln, doch Positionsrahmen lassen sich nicht in Textfelder umwandeln.

#### **Textfeld einfügen und formatieren**

EINFÜGEN | Gruppe TEXT: TEXTFELD | (Auswahl aus INTEGRIERT oder OFFICE.COM) oder TEXTFELD ERSTELLEN

Mit TEXTFELD ERSTELLEN zeichnen Sie ein frei gestaltbares Textfeld; die Auswahl setzt ein vorformatiertes Textfeld in die Seite.

Da sich Textfelder vom Fließtext abheben sollen, sind sie unabhängig formatierbar; die Werkzeuge der Registerkarte START wirken hier ebenso wie im Fließtext. Mit den ZEICHENTOOLS lassen sich Rahmen und Füllungen zuweisen.

Ist ein Textfeld fertig formatiert, können Sie diese Formatierung mit

Rechtsklick | ALS STANDARDFELD FESTLEGEN

als Vorgabeformat für künftig einzufügende Textfelder speichern. Diese Vorgabe gilt aber nur für Textfelder, die Sie mit

EINFÜGEN | TEXTFELD | TEXTFELD ERSTELLEN

von Hand erzeugen. Die Mustertextfelder reagieren darauf nicht.

Alternativ lässt sich ein markiertes Textfeld mit

EINFÜGEN | TEXTFELD | AUSWAHL IM TEXTFELDKATALOG SPEICHERN

als Ergänzung zur Auswahl der vorgefertigten Textfelder hinzufügen.

#### **Textfeld vom Fließtext umfließen lassen**

Textfelder sind werkseitig so formatiert, dass sie als rechteckig umflossenes Objekt in den Text eingestellt werden, das heißt, Sie können ein Textfeld im Fließtext bewegen und der Fließtext weicht aus. Diese Eigenschaft lässt sich mit

- $\blacksquare$  ZEICHENTOOLS FORMAT | Gruppe ANORDNEN, TEXTUMBRUCH<sup>7</sup>,
- $\quad \blacksquare \hspace{0.1cm}$  im Kompatibilitätsmodus mit TEXTFELDTOOLS FORMAT  $\mid$  Gruppe ANORDNEN, TEXTUMBRUCH,
- a**b Word 2013** auch nach Klick auf das Symbol <mark>国</mark>,

beeinflussen.

vgl. Abschnitt 16.8.2

Haben Sie ein Textfeld markiert, ist im Register ZEILEN- UND SEITENUMBRUCH des ABSATZ-Dialogs der Bereich TEXTFELDOPTIONEN aktiviert. Hier finden Sie Einstellungen, wie sich der ein Textfeld umfließende Text in Bezug auf den Textinhalt des Textfeldes verhält. Das wirkt nur unter folgenden Voraussetzungen:

- Das Textfeld darf keine Kontur und keine Flächenfüllung haben.
- Zum umfließenden Text hin muss der Text im Textfeld einen Flatterrand besitzen.
- Der Textumbruch für das Textfeld muss auf ENG bzw. PASSEND eingestellt sein.

Sind diese Voraussetzungen erfüllt, passt sich der Rand des Fließtextes an die Zeilenenden des Textes im Textfeld an. Diese Funktion arbeitet aber ungenau und ist auch sonst wenig überzeugend.

#### **Positionsrahmen einfügen**

Die Funktion zum Einfügen eines Positionsrahmens ist sowohl von der Anordnung als auch von der Bezeichnung her sehr gut versteckt:

ENTWICKLERTOOLS<sup>®</sup> Gruppe STEUERELEMENTE: **[@||EI<sup>-</sup>]** LEGACYTOOLS/VORVER-SIONSTOOLS | HORIZONTALEN RAHMEN EINFÜGEN

#### **Textfeld in Positionsrahmen umwandeln (nur Word 2007)**

- 1. Markieren Sie das Textfeld als Form, also klicken Sie zum Markieren nicht in den Text, sondern auf den Rand.
- 2. Klicken Sie mit der rechten Maustaste auf das Textfeld und wählen Sie im Kontextmenü TEXTFELD FORMATIEREN.
- 3. Register TEXTFELD | ZU POSITIONSRAHMEN UMWANDELN

#### **Positionsrahmen bearbeiten**

Mit einem Doppelklick auf den Positionsrahmen gelangen Sie zum Dialog POSI-TIONSRAHMEN, in dem Sie Spezifikationen zur Lage des Rahmens und zum Textabstand einstellen können.

#### **Hinweis**

**42**

Beachten Sie bitte die Kombi-Funktion der Felder POSITION: Hier sind die Auswahl vorgegebener Positionen und Eingabe von Maßen gleichermaßen möglich.

Den Text innerhalb des Positionsrahmens bearbeiten Sie mit den üblichen Textwerkzeugen in der Registerkarte START.

#### **1.5.2 Seitenrand nutzen**

Der außen liegende Rand kann bei Fachliteratur und Zeitschriften auch als »Marginalspalte« für erläuternde Texte oder Hinweise herhalten. Illustrationen dürfen ausnahmsweise in die Marginalspalte hineinragen. Die Bildunterschriften sind dann ebenfalls in der Marginalspalte unterzubringen. Benutzen Sie das Marginal auch nur einmal in dieser Form, gehören die Bildunterschriften im gesamten Werk durchgängig dorthin, selbst wenn die Illustration nicht in die Marginalspalte hineinragt.

Word bietet keine automatische Funktion zur Nutzung des Marginals. Mit eigenen Formatvorlagen lässt sich diese Beschränkung umgehen.

#### **Aus der Trickkiste: Formatvorlage für Marginalspalte**

Um Platz für Marginaltext zu schaffen, müssen Sie zunächst den Satzspiegel so einrichten, dass an den außen liegenden Blatträndern ein ausreichender Rand bleibt.

- 1. Stellen Sie also im Dialog SEITE EINRICHTEN zunächst bei MEHRERE SEITEN: GEGENÜBERLIEGENDE SEITEN ein.
- 2. Erhöhen Sie den Wert bei AUSSEN auf ein hinreichendes Maß.
- 3. OK
- 4. Öffnen Sie den Aufgabenbereich FORMATVORLAGEN mit einem Klick auf die Schaltfläche  $\overline{\mathbf{S}}$  in der Registerkarte START, Gruppe FORMATVORLAGEN.
- 5. Legen Sie mit der Schaltfläche unten links im AUFGABENBEREICH FORMAT-VORLAGEN eine neue Formatvorlage an.
- 6. Geben Sie der Formatvorlage einen Namen, z.B. *Marginaltext*.
- 7. Wählen Sie FORMATVORLAGE BASIERT AUF: (KEINE FORMATVORLAGE).
- 8. Klicken Sie auf die Schaltfläche FORMAT und in der Auswahl auf POSITIONSRAH-**MEN.**

Der Dialog POSITIONSRAHMEN erscheint.

9. Geben Sie die Daten für den Positionsrahmen ein; Abbildung 1.10 zeigt exemplarische Daten. Wichtig sind vor allem die Einstellungen im Bereich HORIZON-TAL, denn sie entscheiden darüber, ob der Positionsrahmen innerhalb oder außerhalb des Satzspiegels steht.

 $10.0K$ 

- 11. Stellen Sie im Dialog NEUE FORMATVORLAGE weitere Spezifikationen für Ihren Marginaltext ein.
- $12.0K$

#### **Kapitel 1** Dokument vorbereiten und einrichten

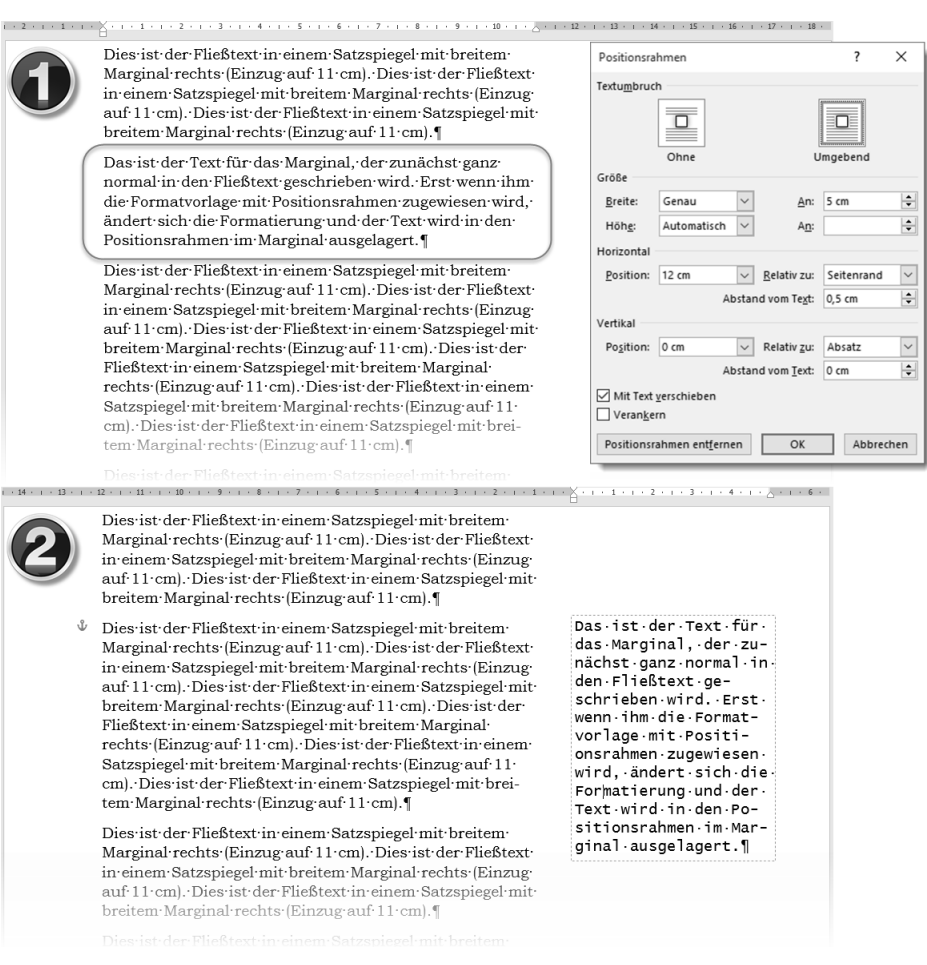

**Abb. 1.10:** Marginaltext per Positionsrahmen

Damit haben Sie eine Formatvorlage für Marginaltext geschaffen, die Sie wie folgt anwenden:

- 1. Schreiben Sie den für das Marginal vorgesehenen Text ganz normal als Absatz im Fließtext.
- 2. Markieren Sie den Absatz und weisen Sie ihm die Formatvorlage *Marginaltext* zu.
- 3. Schieben Sie den Positionsrahmen ggf. an die gewünschte Position.

#### **1.5.3 Textfelder mit Überlauf**

Textfelder besitzen eine andere, für Satzaufgaben interessante Eigenschaft: Sie sind miteinander so verknüpfbar, dass ein Text vom ersten Textfeld ins nächste

überläuft, das an ganz anderer Stelle im Dokument steht. So sind Textfortsetzungen im Zeitungsstil möglich.

Sie fügen Textfelder mit EINFÜGEN | TEXTFELD und nachfolgender Typauswahl als Textrahmen in Ihre aktuelle Seite ein.

In ein Textfeld können Sie Text eingeben und formatieren wie Fließtext. Es ist aber ein Zeichenobjekt, das sich frei auf der Seite bewegen und im Dialog TEXTFELD FORMATIEREN bzw. mit den ZEICHENTOOLS gestalten lässt. Textfelder sind mit der Position im Text verankert, an der die Schreibmarke beim Anlegen stand, das heißt, ein Textfeld macht die Bewegungen dieser Textposition mit und wird mit dem Text ggf. auf die nächste Seite umbrochen. Mit welchem Absatz das Textfeld verbunden ist, erkennen Sie am Symbol , das neben dem Ankerpunkt auftaucht, sobald Sie das Textfeld markieren.

Um Textfelder zum Zweck des Textüberlaufs miteinander zu verknüpfen, benötigen Sie natürlich mindestens zwei Textfelder.

1. Markieren Sie das erste Textfeld und wählen Sie VERKNÜPFUNG ERSTELLEN.

Der Mauszeiger nimmt die Form  $\hat{U}$  an.

2. Bewegen Sie den Mauszeiger zum zweiten Textfeld, bis er sich zum Symbol  $\mathbb{S}_{\mathbb{Q}}$ wandelt, und klicken Sie dort.

Text, der nicht mehr in das erste Textfeld passt, wird zum zweiten Textfeld umbrochen.

Sie können diese Verknüpfungen beliebig fortsetzen und auch wieder auflösen.

## **1.5.4 Textfelder drehen**

**Ab Word 2010** ist das freie Drehen von Textfeldern kein Problem. Der Drehanfasser steht für diesen Zweck zur Verfügung, ebenso die komplette Ausstattung der Zeichentools. **Bis Word 2007** steht diese Funktion nicht zur Verfügung; auch aus PowerPoint eingefügte, dort gedrehte Textfelder werden rigoros gerade gerückt.

#### Hinweis

Im Kompatibilitätsmodus reagieren die neueren Versionen ebenso wie die alten beim Einfügen gedrehter Textfelder.

## **Stichwortverzeichnis**

#### **Symbole**

\ in der Kopfzeile 65 < im Inhaltsverzeichnis 118

#### **A**

Abbildungsverzeichnis 102 ohne Quellenhinweise 103, 362 Abgeschlossen 423 Abgesicherter Modus 455 Abkürzungsverzeichnis 117 Absatz Ausrichtung 192 Einzug 187–188, 249 zusammenhalten 198 Absatzabstand 186 bei Überschriften 53 unterdrücken 187 Absatzformat 122 Absatzkontrolle 196 Absatzmarke 185, 473 entfernen 202, 467 Absatzschutz 196 Absatztrennlinie 190 Absatzumbruch 196 Abschließen 423 Abschnitt 27, 53, 461 Abschnittsumbruch 29 Abschnittswechsel 29 Abstand Absätze 186 Kopf- und Fußzeilen 71 Seitenrahmen 37 Zeilen 182 ActiveX 366 Add-In 461 Fehler 454 Akzent 149 Alternativtext 425 Änderung annehmen/ablehnen 413 nachverfolgen 409 Anführungszeichen 150 Anheften 401 Ankersymbol 342

Ankreuzfeld 482 Ankreuzkästchen 366 Anpassen 444 Ansicht 461 geschützte 199 Gliederung 176 Lesemodus 199 Seitenlayout 142 Apostroph 148 Apps 465 Archivordner 326 ASCII 160 Aufgabenbereich 465 Aufzählung 268 automatisch 269 Aufzählungszeichen 188 formatieren 272 Ausgegraut 466 Auslassungszeichen 148 Ausnahmelisten 223 Ausrichtemarke 355 Austreiben 236 Auswahlbereich 466 Auswahlfeld 482 Auswahlliste 366, 467 AutoFormat 467 Absatzmarken, doppelte 203 Anführungszeichen 150 Brüche 153 englische Ordinalzahlen 155 fett und kursiv 239 Formatvorlagen 52, 203 Gedankenstrich 147 Leerzeichen, doppelte 203 Paranthese 147 Tabellen 290 Überschriften 55 AutoKorrektur 148, 220 Aufzählung 271 Mathematik 146, 161–162, 353 Nummerierung 271 Symbole 160 Textbausteine 225 Tippfehler 214 AutoNum 386 AutoText 225

#### **B**

Backstage 468 Barrierefreiheit 368, 425, 431 Bearbeiter anonymisieren 420 Bearbeitungsposition 141 beim Scrollen mitlaufen 166 letzte 170 Beidseitiger Druck 29, 34, 72, 79, 81, 85 Benutzerwörterbuch 217 Berechnung 389 Beschriftung 102, 359 automatisch 364 Bild bearbeiten 327 Druckprobleme 437 überlappen 340 verknüpfen 335 zuschneiden 328 Bildausschnitt 328 Bildlaufleisten 165 Bildlauftasten 165 Bildposition 337, 342 Bildunterschrift 102, 359 Nummerierung 363 Schriftgrad 234 Bindestrich 147 geschützter 147 Bitmap 320 Blockmarkierung 172 Blocksatz 179, 192 BMP 320 Brotschrift 48 Brüche (Mathematik) 153 Buchstabendreher 214 Bundsteg 33

#### **C**

CapsLock 223 Caret 256 Cloud Computing 398 Compatibility Pack 427, 442 Corporate Identity 418

#### **D**

Datei anheften 401 beschädigt 403 kompatibel speichern 427 maximale Größe 406 öffnen 400 reparieren 403 speichern 397 temporäre 404 zuletzt geöffnet 401

Dateiendung 441, 449 Dateimenü 468 Dateivorschau 207 Dauergroßschreibung 223 Deckblatt 30 Deinstallieren 453 Diagramm 334, 393 Diakritische Zeichen 162 Dialog 468 Dicktengleich 152, 235 Didot 232 Dokument aufteilen 406 Filial- 406 prüfen 430 schützen 430 vergleichen 416 Zentral- 406 Dokumentprüfung 213 Dokumentschutz 365, 420 aufheben 420 Dokumentstruktur 168, 425, 470 Dokumentvorlage 51, 131 Doppelklick 477 dpi 234, 324 Drag&Drop 477 Dropdownfeld 366 Drucken ab Word 2010 434 beidseitig 29, 34, 72, 79, 81, 85 Word 2007 434 Druckertreiber 436 Druckvorlage 432 Druckvorschau 433, 462 DTP-Punkt 232 Durchschuss 37–38, 182, 186

#### **E**

Einbetten Bilder 322 Schrift 427 Einfügen 144 (Homonyme) 456 Zeilen und Spalten 294 Einfügeoptionen 200 Einrückung gegliederte Liste 278 Einstellfeld 470 Einzug 187–188, 249 Folgezeilen 188 hängend 188 Endnoten 91 Entwicklertool 470 Entwurf (Homonyme) 457

#### Stichwortverzeichnis

Entwurfsmodus 366 Erkennungszeichen 385 Ersetzen 144, 259 Erste Seite anders 69, 76 Erstzeileneinzug 188 et al. 109 Excel 316 Excel-Objekt 315 Explorer 403 Exponent 244

#### **F**

 $f(x)$  351 Falz 34 Farbeinstellungen 449 Felder 373 {= Formula} 391 {=} 391 {Advance} 238 {BIBLIOGRAPHY} 110 {CITATIONS} 107 {EQ} 154, 162 {FILLIN} 370 {GoToButton} 381 {HYPERLINK} 90 {IncludePicture} 335 {IncludeText} 407 {INDEX} 116 {ListNum} 386 {NumPages} 76 {Page} 76 {QUOTE} 88 {RD} 118 {REF} 84, 88 {SectionPages} 76 {SEQ} 384 {SET} 83, 370 {StyleRef} 62, 72 {TOA} 114 {TOC} 119 {XE} 114 aktualisieren 375 formatieren 376 für Formulare 365 Feldfunktion 373 Feldoption 376 Feldschalter 376 Fenster 463 teilen 464 Feststelltaste 223 Fettdruck 240 Filialdokument 406 Fingereingabemodus 175, 475, 479 Flatterrand 179, 192 Fließtext 233

Folgeabsatz 128 Folgeseitenhinweis 85 Folgezeileneinzug 188 Format anpassen 472 Datum 379 übertragen 472 Uhrzeit 379 Formatieren 231, 471 Zahlen 390 Zahlen in Tabellen 306 Formatierung zurücksetzen 124, 203 Formatierungsdialog 484 Formatierungsüberwachung 136 Formatierungszeichen 143, 485 Formatinspektor 136 Formatpinsel 472 Formatvorlage 49, 481 Absatz 122 anzeigen 122 aus Vorversionen übernehmen 134 automatisch aktualisieren 129 automatisch zuweisen lassen 52 erstellen und ändern 126 für nummerierte Listen 282 für Quellenhinweise/Zitate 107 für Überschriften 55, 130 Inhaltsverzeichnis 101 löschen 131 mehrere in einem Absatz 124 verknüpfte 123 wiederverwenden 134 Zeichen 122 Zuordnung anzeigen 134 Formatvorlagentyp 127

Formel ausrichten 355 Druckprobleme 438 Formel-Editor 347 Formelverzeichnis 102 Formularfeld 365 Formularschutz 369, 419 Füllfarbe für Zellen 303 Füllzeichen 195 Funktionsplotter 393 Fußnote 91 einrücken 94 mit Quellenhinweis 106 Schriftgrad 234 Trennlinie 95 Überlauf 95 Fußzeilen 67

#### **G**

Gebänderte Spalten und Zeilen 302 Gedankenstrich 147 Gehe zu 167 Geschützte Ansicht 199 Geschweifte Klammern 23 Geviertstrich 148 GIF 321 Gitternetzlinien 303 Gliederung 277, 473 (Homonyme) 457 Ebene zuordnen 280 reparieren 281 Gliederungsansicht 176 Gliederungsebene 54 Glossar 117 Grafik 319 Grammatikprüfung 220 Graustufen 246 Groß-klein-Schreibweisen 224 Großschreibung 223 beim Ersetzen 260 Guillemets 150

#### **H**

Halbgeviertstrich 147 Hängender Einzug 188 Hilfetext 368 Homonyme in der Benutzerführung 456 Hoppelformatierung 172, 193 Horizontale Linie 190 Hotkey Siehe Tastenkombination Hurenkinder 484 Hyperlink 90, 361

#### **I**

Import Diagramm 335 Grafik 322 Tabelle 315 Text 200 Index 96, 114 Index (Schriftattribut) 244 Information versteckte 428 Inhalte einfügen 202 Inhaltsverzeichnis 96 Formatvorlagen 101 freie Einträge 100 in Text umwandeln 101 Text hinzufügen 100 über mehrere Dokumente 118 Integrale 349

**J** Jokerzeichen 256 JPG/JPEG 321

#### **K**

Kapitälchen 243 Kapitel 53 Kästchen 482 Kategorie bei Beschriftungen 102 für Abbildungsverzeichnis 102 für Formelverzeichnis 102 für Index 116 für Rechtsgrundlagen 112 für Tabellenverzeichnis 102 Kegelhöhe 231 Kennwort 430 Kerning 237 Klammer geschweifte 23, 375 in Feldfunktionen 375 in Zitaten 108 Kolumnentitel 62 Kommentar 412 Kompatibilität 404, 474 Kompatibilitätsmodus 427 für Bildbearbeitung 327 Kompatibilitätsoption 475 Kompatibilitätspaket 427 Komprimierung 320, 323 Kontextmenü 474 Kontrollkästchen 366, 475 Konvertieren 428 Kopfzeile 67 mit Überschriften 62 Kopieren 175 Kursivdruck 241

#### **L**

Laufweite 236 Layoutoptionen 475 (Homonyme) 457 Leerschlag Siehe Leerzeichen Leerzeichen 145 führende 204 geschützt 146 Legacy 366 Lesemodus 199 Letzte Bearbeitungsposition 170 Ligaturen 238 Lineal 188, 476 Linie, horizontale 190 Linienraster 246 Liste 467 nummerierte 267

Literaturverzeichnis 103, 110 Livevorschau 476

#### **M**

Mail-Anhang 199 Makro 476 Marginal 43 Markieren 170 auf dem Tablet 175 aufheben 175 in Tabelle 292 mit der Maus 173 mit der Tastatur 171 Textblock 172 unabhängige Textteile 174 Markup 412 Markupbereichshervorhebung 414 Masterliste 105 Mathematics-Add-In 393 Mathematische AutoKorrektur 161, 353 Mausklick 477 Mausrad 463 Mehrfachmarkierung 174 Menüband 20, 477 ausblenden 486 benutzerdefiniert 444 Metadaten 428 Minisymbolleiste 48, 480 Mit vorheriger verknüpfen 77 Monospaced 152, 235 Multifunktionsleiste 20, 477

#### **N**

Nachformatieren 123 Nachschlagewerke 228 Nachtext-Seitennummerierung fortsetzen 82 Navigation 165 Navigationsbereich 168, 258, 425 Nicht gespeichert 399 Normal.dot/x/m 131 Notiz 92 Nullbreite 182 Nummerierung 188 automatisch 270 Bildunterschriften 363 formatieren 274 Fuß- und Endnoten 92 Seiten 75

#### **O**

Objekt 482 benennen 466 Oblique 241 OCR 210

Office-Button 482 Öffnen 400 OLE 316 OneDrive 329, 398, 421 OpenType 152, 238 Optionen, zentrale 482 Optionsfeld 482 für Formulare 368 Ordinalzahl 271 englische 155

#### **P**

Paginieren Siehe Seitennummerierung Folgeseitenhinweis 85 gerade und ungerade 85 römisch 80 wechselseitig 85 Parallelbetrieb 442 Paranthese 147 passim 114 Passwort 430 PDF 483 Import 208 Pica 232 Pixelgrafik 319 Platzhalter 256 für Quellenhinweise 110 in Formeln 349 PNG 321 Positionsrahmen 40, 361 Produktformel 349 pt, Pt. 232 Punkt, typografischer 232

## **Q**

Quelle 103 Quellenangabe eintragen 104 Formatierung 104 Quellenhinweis einfügen 106 Formatvorlage ändern 107 für Bilder 103, 362 Fußnote 106 Klammern 108 mit Platzhalter 110 Quellenverzeichnis 103, 110 Querformat 84 Illustrationen 345 Tabellen 310 Querverweis 87 auf Textmarke 381 QuickInfo 92

#### **R**

Rahmen Absatz- 248 Seiten- 36 Randmarkierung 248 Randspalte 43 Recherche 228 Rechnen 389 Rechtschreibkontrolle 213 multilingual 217 Rechtsgrundlagenverzeichnis 111 einfügen 113 Rechtsklick 477 Referenz 87 Register 483 Registerhaltigkeit 38 Registrierungsschlüssel 442 Rollbalken 165

#### **S**

Satzspiegel 32 Schaltfläche 20, 484 mit der Alt-Taste bedienen 478 Schattenkopie 399 Schattierung 246 Schematische Darstellung 333 Schlagwortverzeichnis 114 Schnellbaustein 226 Schnelltabelle 286 Schnellzugriffsleiste 443 Schreibmarke 141, 484 Schreibschutz 431 Schrift Attribute 238 einbetten 427 Farbe 244 gesperrt 236 invers 246 Schnitte 240 Schriftart 48 ersetzen 204 Schriftgrad 231 Schriftgröße 231 Schriftschnitt 231 Schriftweite 234 Schusterjungen 484 Schutz aufheben 420 Schwarz-Weiß-Druck 245 Screenshot 328 Seite einrichten 32–33 Rahmen 36 umbrechen 28 Seitenansicht 433

Seitenlayout 461 (Homonyme) 457 Seitennummerierung 75 aussetzen 76 Erste Seite anders 76 gerade und ungerade 85 im Nachtext fortsetzen 82 kapitelweise 78 Querformat 84 römisch 80 Seite X von Y 76 wechselseitig 85 weiter auf Seite ... 85 Zählweisen 79 Seitenrand 37, 43 Seitenumbruch 28 SharePoint 421 Shortcut Siehe Tastenkombination Sicherungskopie 399 Silbentrennung 179–180 an Sonderzeichen 182 unterdrücken 181 SkyDrive Siehe OneDrive SmartArt 333 SmartTag 221 Snipping Tool 329 Sonderzeichen 155 suchen 255 Sortieren 261 Tabelle 317 Spalten einfügen 294 gebänderte 302 löschen 296 verbundene 302 Spaltenbreite 37, 40, 297 Spaltensatz 37 Spaltentrenner 38 Spationieren 236 Speichern 397 automatisch 398 kompatibel 427 Sperrschrift 236 Spracheinstellung 97, 216, 285 Sprechblase 410 Sprungziel 168, 381 Standardsprache 217 Startwert 275 Statusleiste 485 Steuerelement 366 Steuerzeichen 143, 485 suchen 255 Stichwortverzeichnis 96, 114 Strichstärke 238 Struktur 470 Styleguide 18

Suchen 253 formatierter Text 170 im Netz 228 inkrementell 258 mit Jokerzeichen 256 mit Platzhaltern 256 nach Formatierungen 254 Sonder- und Steuerzeichen 255 Trefferanzeige mit Kontext 259 Summenformel 349 Symbol 155 Synonyme 229 Synopse 285

#### **T**

Tabelle 285 AutoFormat 290 erweitern 294 Import 315 in Fließtext umwandeln 290 markieren 292 Querformat 310 Schnell- 286 sortieren 317 teilen 299 Text ausrichten 306 über mehrere Seiten 309 Zahlenformat 306 zeichnen 288 zusammenfügen 300 Tabellentools 302 Tabellenverzeichnis 102 Tabsprung in Tabellen 291 Tabstopp 193 Tabulator 193 Tag 87 Tastatur-Fehler 97 Tastenkombination 485 alle auflisten 447 für Formatvorlagen 129 für Sonderzeichen 156 zuweisen 446 Tastenkürzel Siehe Tastenkombination Tausender-Trennung 153 Text ausgeblendet 100 Ausrichtung 192 drehen 184 einfügen 144 eingeben 141 erkennen (OCR) 210 ersetzen 144, 259 importieren 200 importierter 123 in Tabelle umwandeln 289

in Zelle ausrichten 306 kopieren 175 markieren 170 scannen 210 Statistik 383 Struktur 53, 268 Überlauf 45 überschreiben 144 verschieben 175 Textbaustein 225 Textfarbe 244 Textfeld 40, 45 (Homonyme) 457 Textfluss 338 Textkörper 54 Textmarken 89, 380 Textmarker 247 Thesaurus 229 TIFF 321 Tippfehler 214 Titelei 79 Touchscreen 175, 475, 479 Trennfuge 180 an Sonderzeichen 182 Trennlinie Absatz- 190 für Fußnoten 94 für Fußnoten-Fortsetzung 95 Trennregel 180 Trennstrich bedingter 180

#### **U**

Überarbeitung 409 beschränken 417 erzwingen 419 nicht versenden 420 Überlappende Bilder 340 Überschreiben 144

Überschrift 53 Ebenen 99 Formatvorlagen 130 für Inhaltsverzeichnis 97 Handformatierung in Formatvorlagen umwandeln 56 in Kopfzeile aufnehmen 62 mit Absatz zusammenhalten 197 nummerieren 57 Schriftgrad 234 Struktur 169 Übersetzen 229 Umbruch Absatz 196 beim Drucken 432

Seite 28, 198 Zeile 142 Umfließen 338 Umlaute-Tasten defekt 97 Unicode 160 Unterschneidung 237 Unterstrich 241 Untertitel 234

#### **V**

Variable 370 Vektorgrafik 319 Verbundene Spalten und Zeilen 302 Verknüpfung aktualisieren 336 Illustrationen 335 Tabelle 316 Verschieben 175 Verschlagworten 114 Versenden ohne Überarbeitungen 420 Version 20 Versionsnummer 486 Versionsverwaltung 399 Verweis 87 auf Folgeseiten 85 Verzeichnis Abbildungen 102 Abkürzungen 117 Formeln 102 Glossar 117 Inhalts- 97 Literatur- 103, 110 Quellen- 103, 110 Rechtsgrundlagen 111, 113 Schlagworte 114 Standort 96 Stichworte 114 Tabellen 102 über mehrere Dokumente 118 Vollbild-Lesemodus 199 Vorlagendatei 51, 131 Vortrennung 180

#### **W**

Was möchten Sie tun? 459 Web App 421 Wellenlinie 191 Wildcard 256 Word Online 421 WordCalc-App 392 Word-Instanz 464 Word-Version 20 **Wörter** vertauschen 261 zählen 383

Wörterbuch 214, 217 WYSIWYG 142, 462

#### **X**

XSL-Dateien 104 ändern 107

#### **Z**

Zahlen 152 Zählen eigene Reihen 384 Wörter 383 Zahlenformat 274, 378, 390 Zeichen, diakritische 162 Zeichenbereich 332 Zeichencode 160, 256 Zeichenerkennung (OCR) 210 Zeichenformat 122, 471 Zeichenkombination 161 Zeilen einfügen 294 gebänderte 302 löschen 296 verbundene 302 Zeilenabstand 182–183 Zeilenhöhe 297 Zeilenumbruch 179 entfernen 204 Zellen einfügen 294 Füllfarbe 303 löschen 296 Rahmen 303 teilen 295 verbinden 296 Zellenrahmen 303 Zentraldokument 406 Zeugma 147 Ziffern 152 ZIP-Archiv 326 Zirkumflex 255 Zitat 103, 112 bearbeiten 107 einfügen 106 Formatvorlage ändern 107 Klammern 108 markieren 112 mit Platzhalter 110 Zitierstil 107 Zoll-Zeichen 151 Zoom 462 Zuletzt verwendet 401 Zuschneiden 328 Zwiebelfisch 244 Zwischenablage 486

### **Trickkiste**

Absätze in Zellen zu Tabellenzeilen umwandeln 314 Anführungszeichen durch Guillemets ersetzen 151 Aufzählungszeichen unabhängig vom Text formatieren 273 Berechnungsfehler in Formularfeldern vermeiden 392 Bildskalierung nach Aktualisierung korrigieren 337 Cambria Math nachinstallieren 159 Diagramm-Modul versagt 335 Dokumentinhalt retten 405 Eingebettete Bilder extern bearbeiten 326 Einzelne Zellenrahmen mit der Maus verschieben 298 Fehlerhaften Schreibschutz umgehen 403 Formatvorlage für Marginalspalte 43 Führende Leerzeichen entfernen 204 Funktions-*f*<sup>351</sup> Gerade Anführungszeichen durch typografische ersetzen 151 Kalenderdaten umformatieren 261 Kleiner-als-Zeichen 118 Kolumnentitel bei multilingualem Workflow 63 Mehrfach auf dieselbe Fuß- oder Endnote verweisen 93 Normal.dotm (g)runderneuern 133 Nummerierung mit aa), bb), cc) ... 277 Nummerierung unabhängig vom Text formatieren 275 PDF als Druckhilfe 433 Quellenangaben im Abbildungsverzeichnis unterdrücken 103 Querverweis auf mehrere Ziele 88 Römische Seitenzahlen in der Statusleiste anzeigen 166 Sprachvorgaben für multilinguale Texte 217 Tabellenausrichtung am Fließtext orientieren 340 Tabelleninhalte als Zahlen formatieren 306 Tastenkombinationen ohne Suche in der Funktionsliste anlegen 447 Trennfugen dauerhaft vorgeben 181 Überarbeitungen schnell annehmen/ablehnen 415 Überflüssige Absatzmarken und Leerzeichen beim Importieren entfernen 202 Wo speichert Word die Vorlagen? 133 Worthäufigkeiten ermitteln 383 Wortteil als AutoKorrektur-Baustein 225 Zeichencode ermitteln 160 Zeilendehnung beim Blocksatz vermeiden 192 Zellenmaße am Lineal ablesen 299